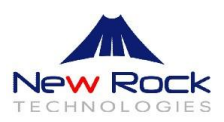

**WROC** Wireless Office Communication System

User Manual Applicable to Version 2.2.5.79.38

# **Contents**

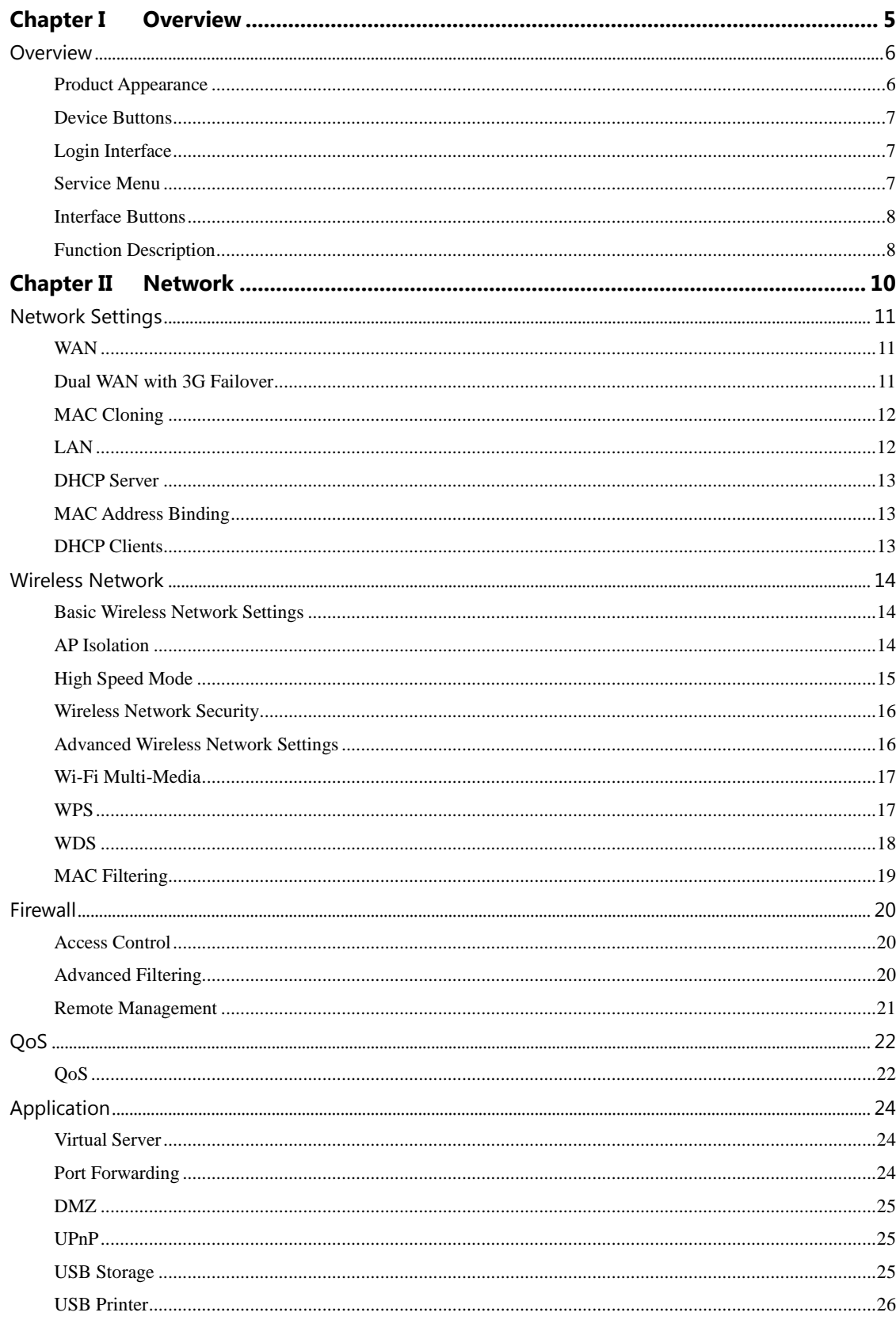

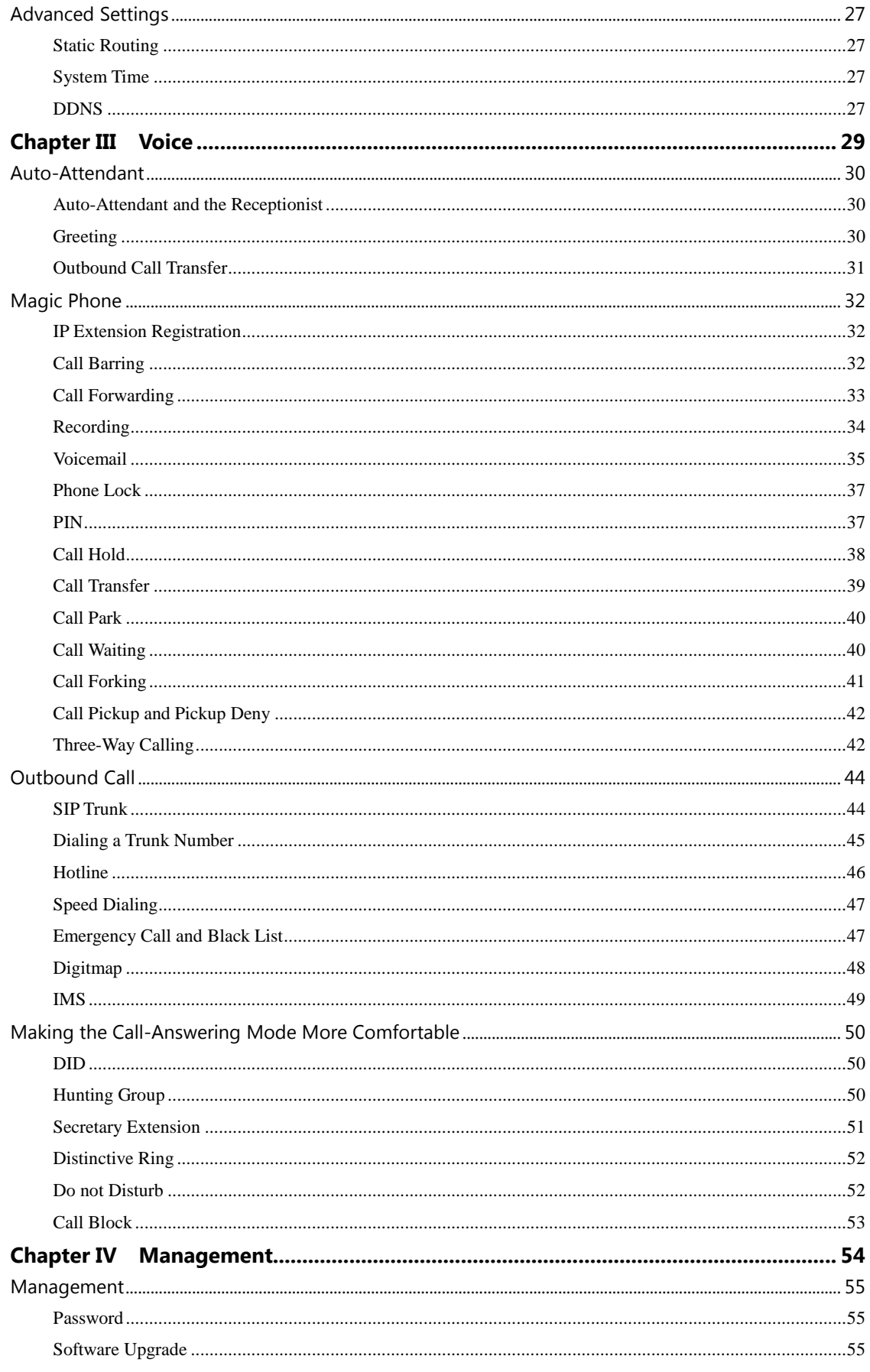

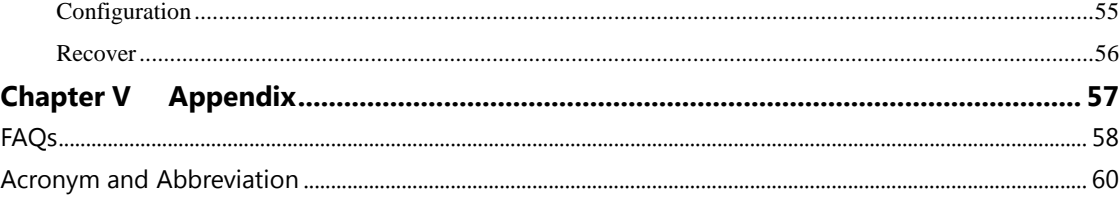

# <span id="page-4-0"></span>**Chapter I Overview**

# <span id="page-5-0"></span>**Overview**

## <span id="page-5-1"></span>**Product Appearance**

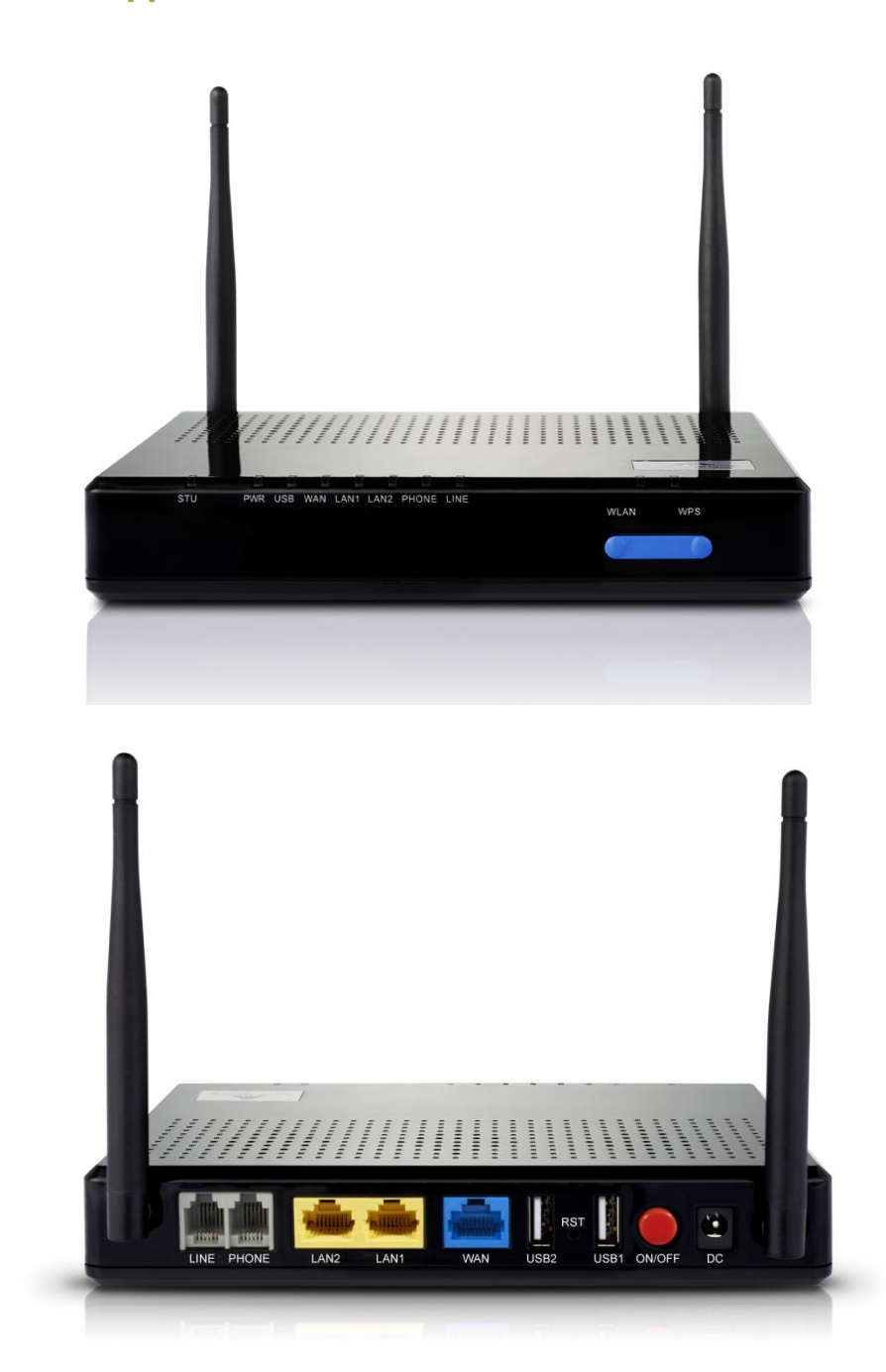

## <span id="page-6-0"></span>**Device Buttons**

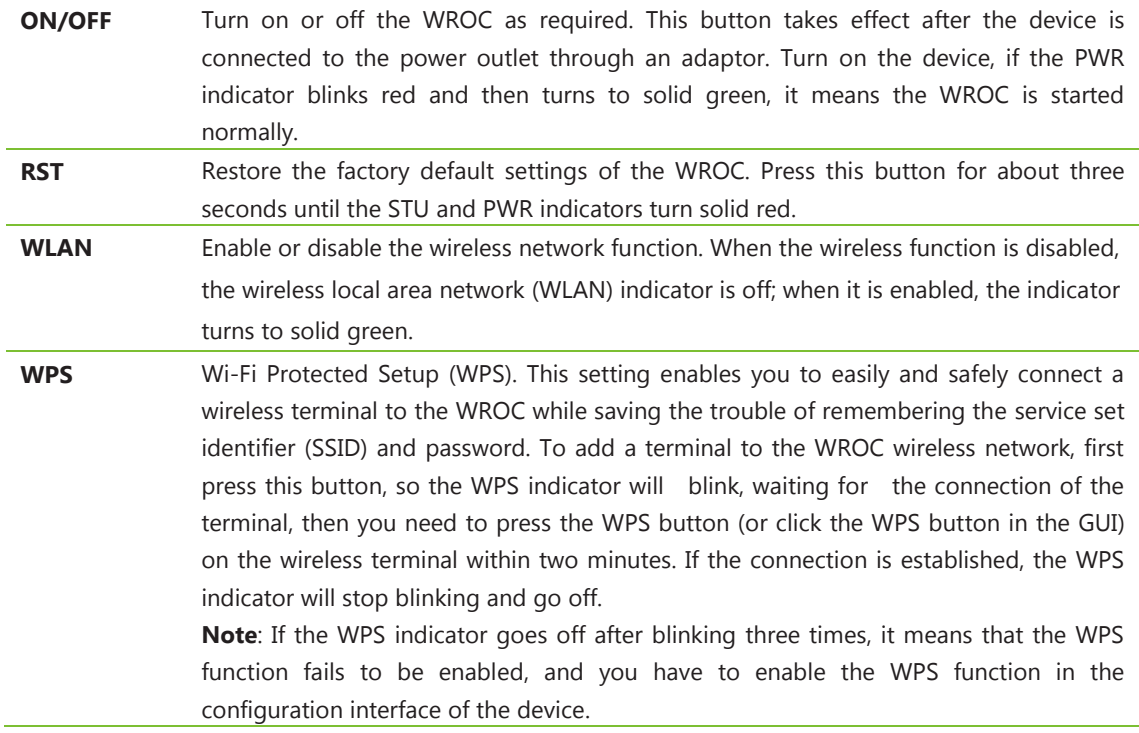

## <span id="page-6-1"></span>**Login Interface**

Enter **w.com** in the address bar of the IE/Firefox browser to visit the login interface of WROC. The language mode of the interface can be shifted between Chinese and English. You can access the configuration interface with a proved username and password. The default username and password are both **admin.**

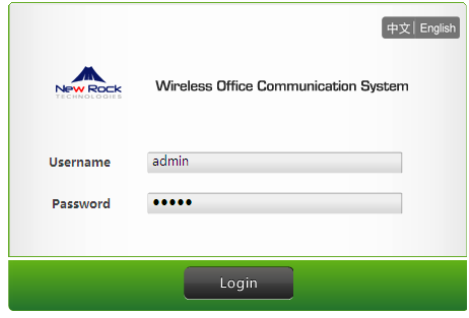

## <span id="page-6-2"></span>**Service Menu**

After login, you can see the following menus:

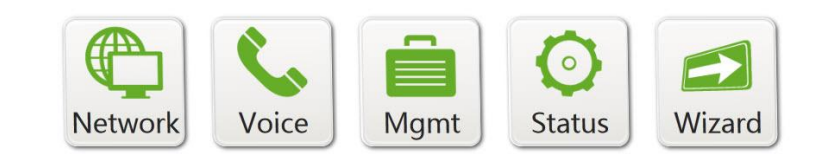

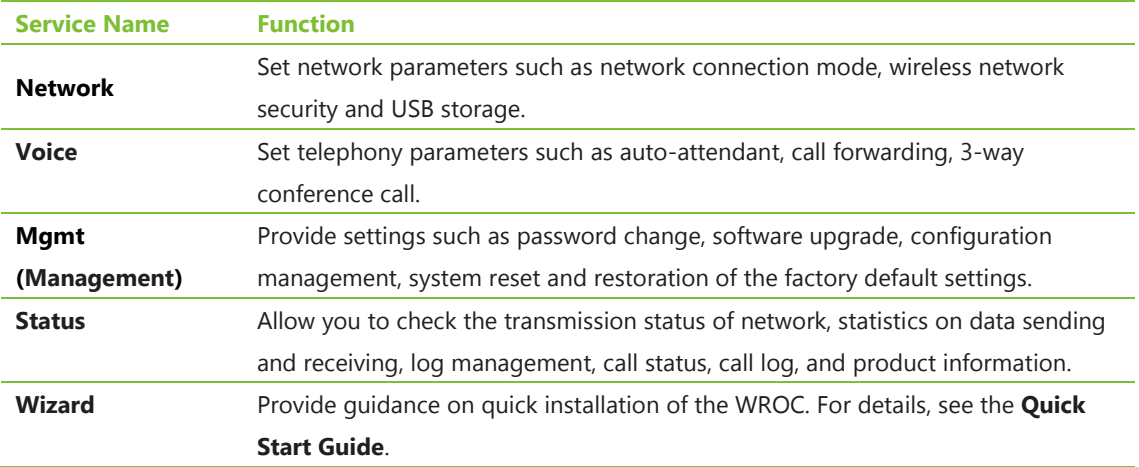

## <span id="page-7-0"></span>**Interface Buttons**

Common buttons in the GUI are as follows:

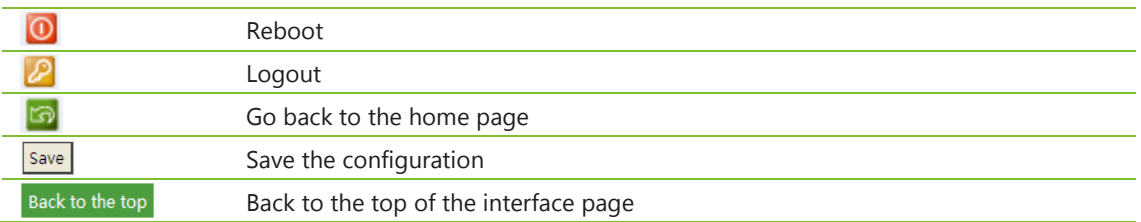

## <span id="page-7-1"></span>**Function Description**

WROC is a converged All-In-One communication device delivering multiple services developed for small office and home users. It can connect to terminals on the Internet or local area network (LAN), such as computer, network phone (called IP phone), smart phone, tablet PC and video surveillance camera, through Ethernet, 3G, Wi-Fi or other broadband IP network. In addition, the WROC provides telephone interfaces to support the connection with public telephone network, ordinary telephone and fax machine. Integrating such functions as wireless router, office telephony system, media server and storage sharing, this intelligent device provides you a new experience of communication.

#### **Wireless Office – Saving Time, Efforts and Cost**

The WROC provides 802.11N wireless access point to establish connections with wireless terminals including iPad, computer, printer, fax machine and smart phone, saving the trouble of cabling.

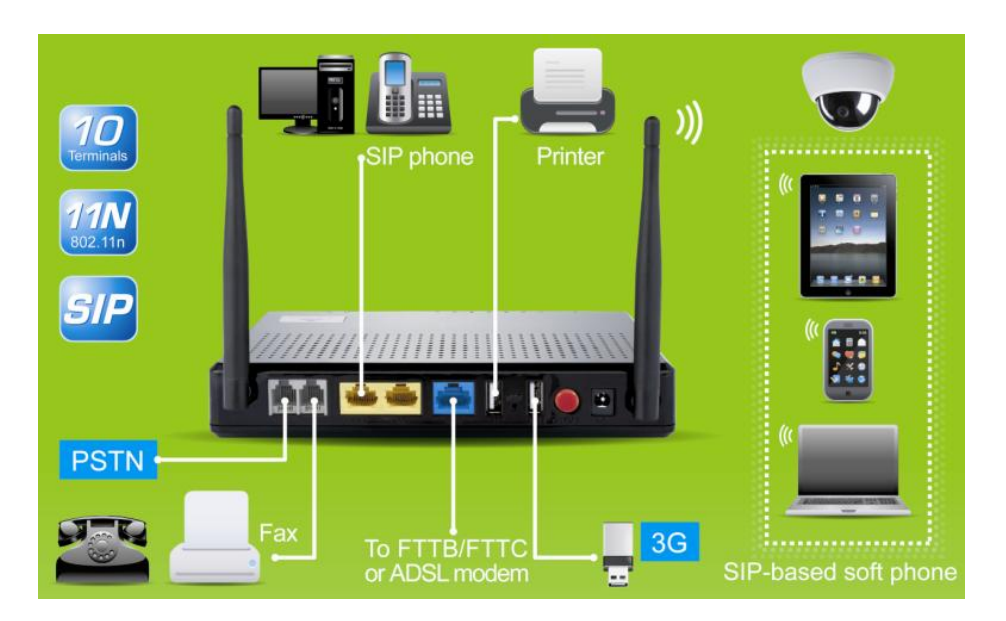

## **Mobile Extension – In contact with your customers anytime and anywhere**

The WROC supports a maximum of eight IP extensions. After being registered in WROC through 3G or WiFi, your iPad or smart phone can be used as an IP extension, allowing you to make or take phone calls and enjoy rich phone features wherever you are (in the office, at home or in journey).

## **Storage Sharing – Timely, Effective and Convenient**

WROC provides two USB2.0 interfaces for external storage devices (USB disk or mobile hard disk). You can get remote access to the information saved in WROC external storage device.

# <span id="page-9-0"></span>**Chapter II Network**

# <span id="page-10-0"></span>**Network Settings**

## <span id="page-10-1"></span>**WAN**

The wide area network (WAN) access mode of the WROC depends on the service provided by the network service provider.

#### **WAN Settings**

- **1.** Click **Network** from the home page.
- **2.** Click **Network > WAN**, and select a connection mode for the available network.

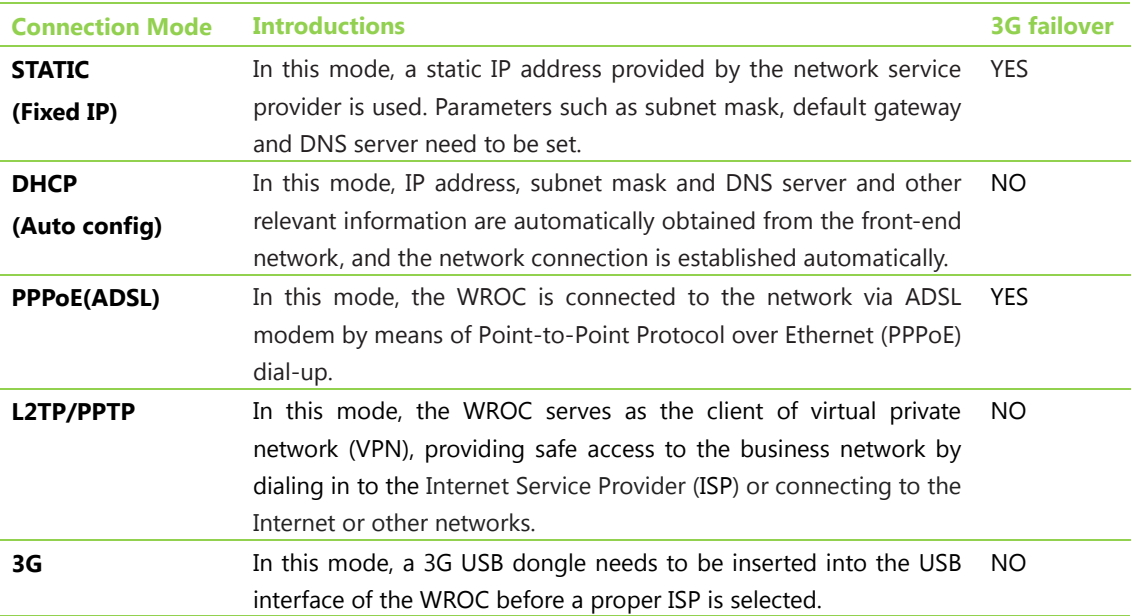

#### **3.** Click **Save**.

**Note:** After choosing the connection mode, you can check the status of the WAN connection from **Status > WAN**. If the connection is successfully established, the **Connection status** will be displayed as **Connected**.

## <span id="page-10-2"></span>**Dual WAN with 3G Failover**

When the uplink of Ethernet WAN port fails to work properly, the WROC will automatically activate the 3G connection and switch traffics to the 3G connection. The failover occurs when the uplink of Ethernet WAN under one of the following conditions:

- When the uplink of Ethernet WAN port is down
- When there is no response of ping from the gateway and the DSN server

After the connection of the wired network resumes, the WROC will automatically switch back. The 3G link remains connected without charring traffic.

## **Configuring 3G Failover**

- **1.** Click **Network** from the home page.
- **2.** Click **Network** > **WAN**. In the **Setup** box, set the connection mode to **PPPoE (ADSL)** or **STATIC (Fixed IP)** and configure other parameters, then click **Save**.
- **3.** Tick off **Enable** in the **3G failover** box and click **Save**. After that, parameters required for the 3G network will be displayed.
- **4.** Click **Save**.

#### **Notes**

- In case after failback from 3G connection to Ethernet connection the voice calls are no longer able to make properly, you need to reboot the WROC.
- If there is no 3G USB dongle installed on the WROC, after clicking the Save button the system will prompt a message **There is no 3G USB dongle and 3G failover function can not be enabled**.

## <span id="page-11-0"></span>**MAC Cloning**

To prevent multiple users from sharing the broadband service, the ISP may need to identify the MAC address of the terminal. The WROC supports MAC address cloning, in which the MAC address identified by the ISP can be duplicated to the WAN port for network connection.

## **Enabling MAC Cloning**

- **1.** Click **Network** from the home page.
- **2.** Click **Network > WAN**, and tick off the **Enable** option in the **MAC Clone** box.
- **3.** Enter the MAC address identified by the ISP. If it happens to be the MAC address of your PC, click **Fill my MAC**.
- <span id="page-11-1"></span>**4.** Click **Save**.

## **LAN**

The LAN IP address needs to be configured for the WROC. The default is 192.168.10.1 and the value can be changed as required. LAN users can access the WROC through this IP address or w.com.

## **LAN Settings**

- **1.** Click **Network** from the home page.
- **2.** Click **Network > LAN**, and enter the LAN **IP address** and **Subnet mask**. If there is no special requirement, you can use the default. The effective LAN IP address ranges from 10.0.0.0 to 10.255.255.255, 172.16.0.0 to 172.31.255.255, 192.168.0.0 to 192.168.255.255 and 169.254.0.0 to 169.254.255.255.
- **3.** Click **Save**.

**Note:** If the LAN IP address is changed, PCs connected to the WROC by wireless or wired network need the new IP address to access the Web GUI of the WROC or have to log in from through **w.com**.

## <span id="page-12-0"></span>**DHCP Server**

Based on the preset IP address range, the DHCP server on the WROC automatically assigns IP addresses to terminals accessing the WROC and implementing DHCP services.

#### **Enabling DHCP Server**

- **1.** Click **Network** from the home page.
- **2.** Click **Network > DHCP server**, and tick off the **Enable** option. The start IP and end IP addresses are generated automatically and can be changed as required. Note that the new IP addresses should fall into the same network segment with the LAN IP address. By default, the **Primary DNS server** uses the LAN IP address, and the **Lease time** needs to be set.
- **3.** Click **Save**.

**Note:** Before the lease expiration, the DHCP server will not assign any IP address in use to another terminal.

## <span id="page-12-1"></span>**MAC Address Binding**

If an IP address is bound to a MAC address, the IP address will be assigned only to the terminals with the bound MAC address. MAC address binding can effectively prevent illegitimate users from occupying network resources.

## **Settings of MAC Address Binding**

- **1.** Click **Network** from the home page.
- **2.** Click **Network > DHCP server**, and enter the MAC address and IP address to be bound in the **MAC address binding** box. The IP address must be in the same network segment with the LAN IP address.
- <span id="page-12-2"></span>**3.** Click **Save**.

## **DHCP Clients**

The DHCP client list displays the information about terminals to which the DHCP server has assigned IP addresses, including hostname, MAC address, acquired IP address and expiration time of the IP address.

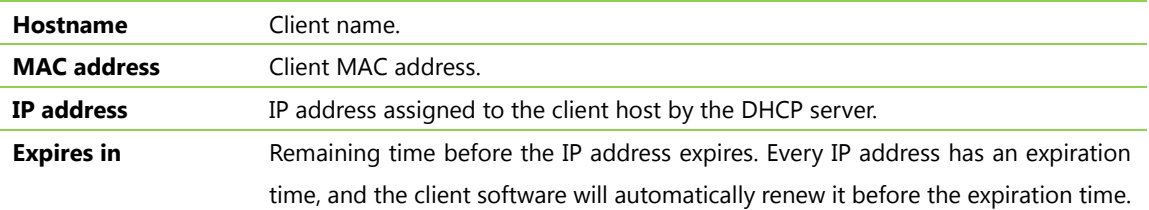

## <span id="page-13-0"></span>**Wireless Network**

## <span id="page-13-1"></span>**Basic Wireless Network Settings**

Wireless terminals can get access to the Internet by connecting to the wireless network of the WROC.

## **Enabling/Disabling Wireless Services through WLAN Button**

Wireless network can be enabled or disabled through the WLAN button on the front panel of the WROC. If the WLAN indicator on the WROC is on, it means the wireless network is enabled, otherwise, it is disabled.

#### **Configuration of Basic Wireless Network Parameters**

- **1.** Click **Network** from the home page.
- **2.** Click **Wireless > Basic**, and tick off the **On** option.
- **3.** Select the **Network mode** based on the wireless mode of the terminal. Network modes supported by the WROC include 802.11b/g/n. The selection of the network mode depends on the network environment. If 802.11b and 802.11g terminals co-exist on the network, a mixed mode is needed, and the default of 802.11b+g+n is recommended.

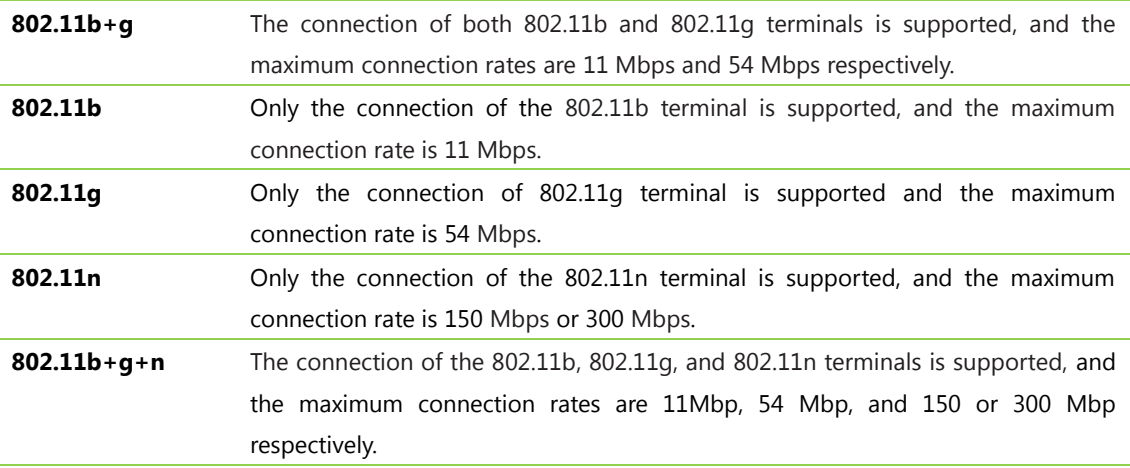

**4. SSID** indicates the name of the wireless network. The default is **NewRock** and can be changed as required.

- **5.** Select the wireless **Channel**. The default is **Auto**. If the signals are unstable, try another channel.
- **6.** Click **Save**.

**Note:** You can view the basic information of clients on the wireless network of the WROC from **Wireless > Clients List**.

## <span id="page-13-2"></span>**AP Isolation**

For the sake of information security, wireless terminals connected to the same WROC can be isolated to prevent mutual communications. With this function, public hotspots can be set in large public

spaces (such as airports and hotels) to ensure safe network access.

#### **Enabling Wireless Terminal Isolation**

- **1.** Click **Network** from the home page.
- **2.** Click **Wireless > Basic > AP Isolation**, and tick off the **Enable** option.
- <span id="page-14-0"></span>**3.** Click **Save**.

## **High Speed Mode**

This setting is located under **Wireless > Basic**. All parameters in this setting take effect only when the network mode is 802.11n or 802.11b+g+n. The default is recommended for the following parameters.

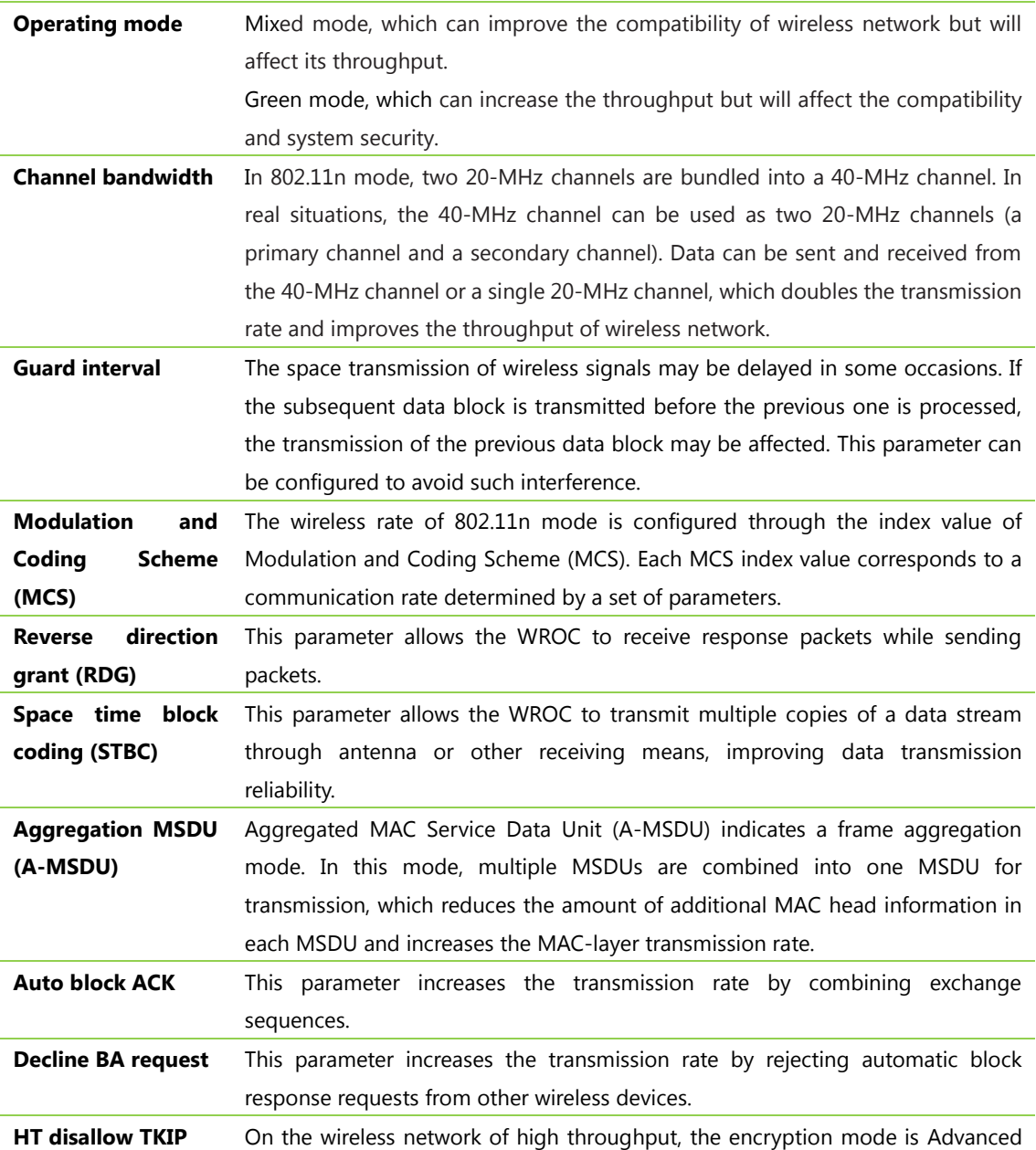

Encryption Standard (AES) or none, instead of Temporal Key Integrity Protocol (TKIP).

## <span id="page-15-0"></span>**Wireless Network Security**

By factory default, the security mode of WROC wireless network is **WPA/WPA2-PSK**, with the encryption type of **TKIP&AES** and the key of **12345678**.

#### **Settings of Wireless Network Key**

- **1.** Click **Network** from the home page.
- **2.** Click **Wireless > Security**, and select the **Security mode**. The security mode can be selected based on the wireless network standard supported by the wireless terminal. The most common mode is the default of **WPA/WPA2-PSK**.

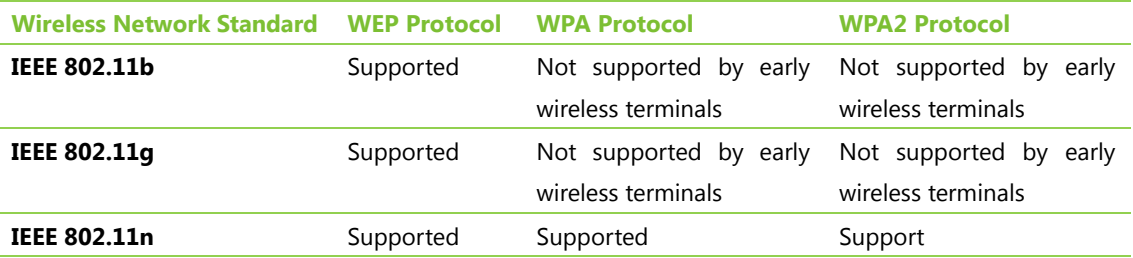

- **3.** Select the **Security mode** and change the **Pass phrase** accordingly. If the **WEPAUTO** is selected, you can directly set the wireless network key without selecting the security mode. To set a 64-bit key, enter 10 hexadecimal characters or 5 ASCII characters; to set a 128-bit key, enter 26 hexadecimal characters or 13 ASCII characters.
- **4.** Set the **Key renewal interval**, which indicates the interval at which the broadcast and multicast keys are refreshed. The default is 3600 seconds.
- <span id="page-15-1"></span>**5.** Click **Save**.

## **Advanced Wireless Network Settings**

The advanced wireless network settings are located under **Network > Wireless > Advanced**. The default is recommended for the following parameters.

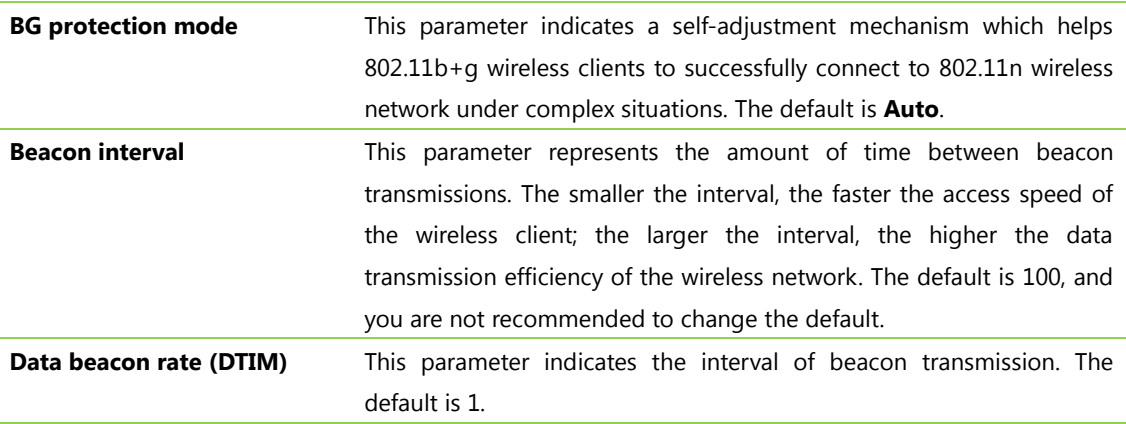

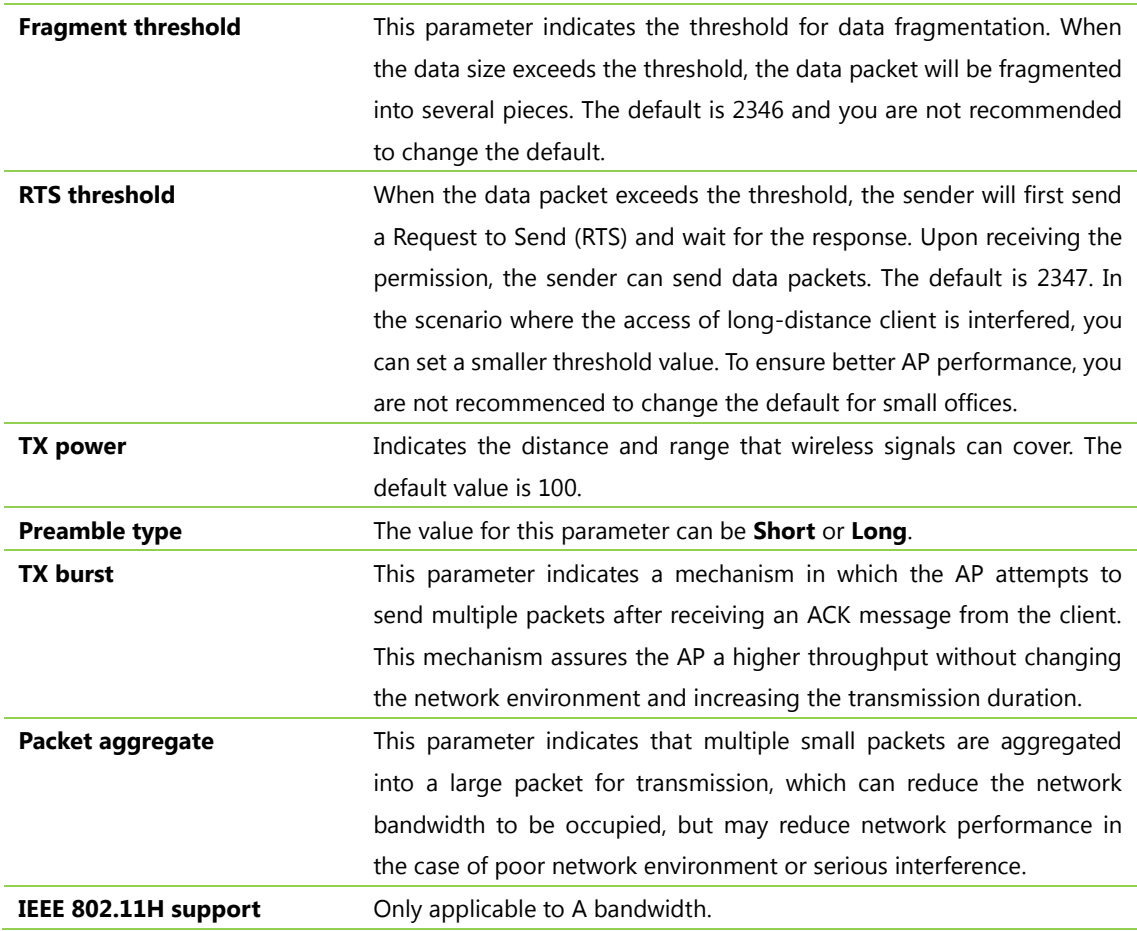

## <span id="page-16-0"></span>**Wi-Fi Multi-Media**

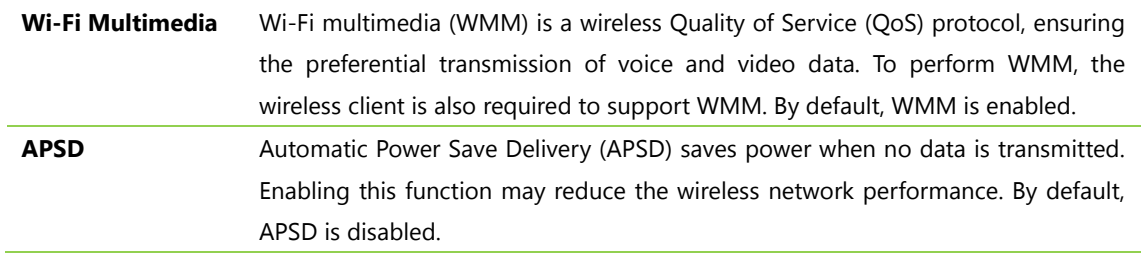

## <span id="page-16-1"></span>**WPS**

l,

WPS (Wi-Fi Protected Setup) is used to establish encrypted connections between wireless client and WROC in a simple and quick manner. You are not required to select the encryption type and set a key for WPS. You only need to enter the PIN code or press the **WPS** button on the terminal.

## **Enabling WPS**

- **1.** Click **Network** from the home page.
- **2.** Click **Wireless > WPS**, and tick off the **Enable** option.
- **3.** Click **Save**.

## **Selection of WPS Setting Mode**

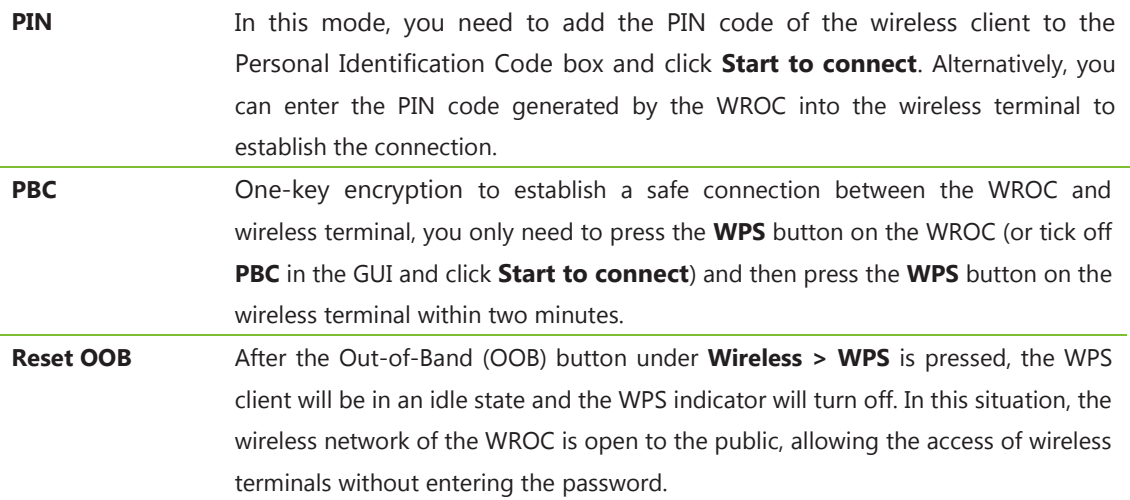

**Note:** After resetting OOB, you are recommended to re-set the security mode for the wireless network of the WROC.

#### <span id="page-17-0"></span>**WDS**

Wireless distribution system (WDS) enables the WROC to extend its wireless network coverage by establishing connections with other routers through lazy, bridge or repeater mode.

#### **Configuration of WDS in the GUI**

- **1.** Click **Network** from the home page.
- **2.** Click **Wireless > WDS**. Select the **WDS mode** and enter the **encryption type** and **key**. If the bridge or repeater mode is selected, the AP MAC address needs to be entered.

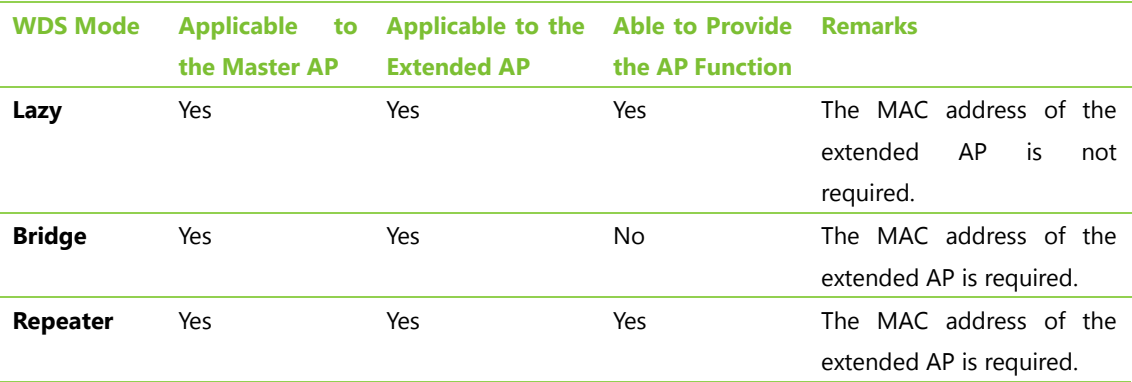

#### **3.** Click **Save**.

## **Example for Extending the Wireless Network Coverage in WDS: Lazy and Repeater Modes**

- **1.** Log in to the WROC and click **Network** from the home page. Click **Wireless > Basic**, select 802.11b+g+n as the network mode, and then select channel 11. Write down the SSID.
- **2.** Set the encryption mode and key for WROC wireless network. If the default security mode of

**WPA/WPA2-PSK** is applied, the encryption type should be **AES** and the key **12345678**.

- **3.** Select Lazy as WDS mode, AES as the encryption mode and set the key to **12345678**.
- **4.** Set the SSID, operating mode, security mode, encryption type, key and channel of a router to be identical with those on the WROC. If the WDS mode is repeater, the settings of encryption type and key are the same with that of WROC. Click **AP scanning** to add the MAC address of the WROC.
- **5.** Disable DHCP services on the router and set the LAN port address of the router in the same network segment with that of the WROC. After that, all configurations are completed. Reboot both the WROC and the router.

#### **Notes**

- Both the connected wireless routers are required to support WDS and come with the same SSID, operating mode, security mode, encryption type, key, and channel.
- <span id="page-18-0"></span> If the WDS mode of one wireless router is Repeater, its DHCP services should be disabled, and its LAN port address should be in the same network segment with the other one.

## **MAC Filtering**

MAC addresses can be filtered to prevent certain terminals from joining the WLAN.

## **Settings of MAC Filtering**

- **1.** Click **Network** from the home page.
- **2.** Click **Wireless > MAC address filter**, and tick off the **Enable** option.
- **3. Add** MAC addresses to the **Reserved MAC address table**.
- **4.** Select the **Access control policies**. There are two options. One option is allowing the wireless connection based on the MAC address in the list, but prohibiting the wireless connection based on other MAC addresses. The other option is prohibiting the wireless connection based on the MAC address in the list, but allowing the wireless based on other MAC addresses.
- **5.** Click **Save**.

**Note:** A maximum of 20 MAC addresses can be added to the **Reserved MAC address table.**

# <span id="page-19-0"></span>**Firewall**

## <span id="page-19-1"></span>**Access Control**

This feature controls the access of users by accepting or rejecting the connection request submitted by the client according to the rule parameters. The connection request can be filtered based on one or several control rules.

#### **Setting Access Control**

- **1.** Click **Network** from the home page.
- **2.** Click **Firewall > Access control**, set the **Rules**, and click **Add**. The filtering based on the MAC address and source IP address can prevent a terminal from connecting to the Internet. The filtering based on the destination IP address can prevent the access to this IP address. The filtering based on ports can prevent the access to some services, such as WEB and File Transfer Protocol (FTP).
- **3.** Tick off the **Enable** option in the **Basic settings** box.
- **4.** Select **Default policy**, which is a measure adopted to deal with the network packets that don't conform to the rule.
- **5.** Click **Save**.

**Notes**

- A maximum of 32 control rules can be added to the control rule list.
- <span id="page-19-2"></span>When you disfavor a certain filtering rule added to the control list, you can set it as empty.

## **Advanced Filtering**

This feature filters network packets passing through the WROC in a more specific and precise manner. It can filter Java applets and ActiveX applications based on contents, prevent illegitimate websites based on URL filtering and block specified types of websites by keywords.

#### **Setting Filtering In the GUI**

- **1.** Click **Network** from the home page.
- **2.** Click **Firewall > Advanced filtering**.

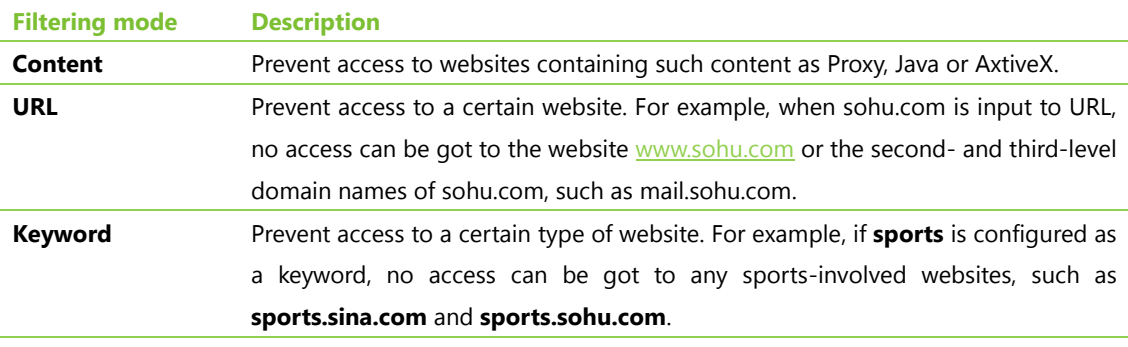

<span id="page-20-0"></span>**3.** Click **Save** or **Add** as required.

## **Remote Management**

Remote management enables you to access the WROC with a WAN port address. For example, you can enter **http://202.248.56.108:8080** in the address bar.

## **Enabling Remote Management in the GUI**

- **1.** Click **Network** from the home page.
- **2.** Click **Firewall > System security**, and tick off the **Enable** option and fill in the **Remote management port**.
- **3.** Click **Save**.

**Note:** The default remote management port is 80. In the scenario where the port 80 is disabled by the ISP, you are recommended to change the remote management port.

# <span id="page-21-0"></span>**QoS**

## <span id="page-21-1"></span>**QoS**

QoS can give different bandwidths and priorities to every traffic type. In the scenario where bandwidth resources are insufficient, QoS reasonably allocates the bandwidth for different data packets, ensuring an efficient bandwidth usage.

#### **Setting QoS**

- **1.** Click **Network** from the home page.
- **2.** Click **QoS** and select the **QoS mode**. Available QoS modes include Bi-direction traffic control, Upload control and Download control.
- **3.** Set values for the upload and download bandwidths based on the network condition.
- **4.** Select the **QoS policy**.

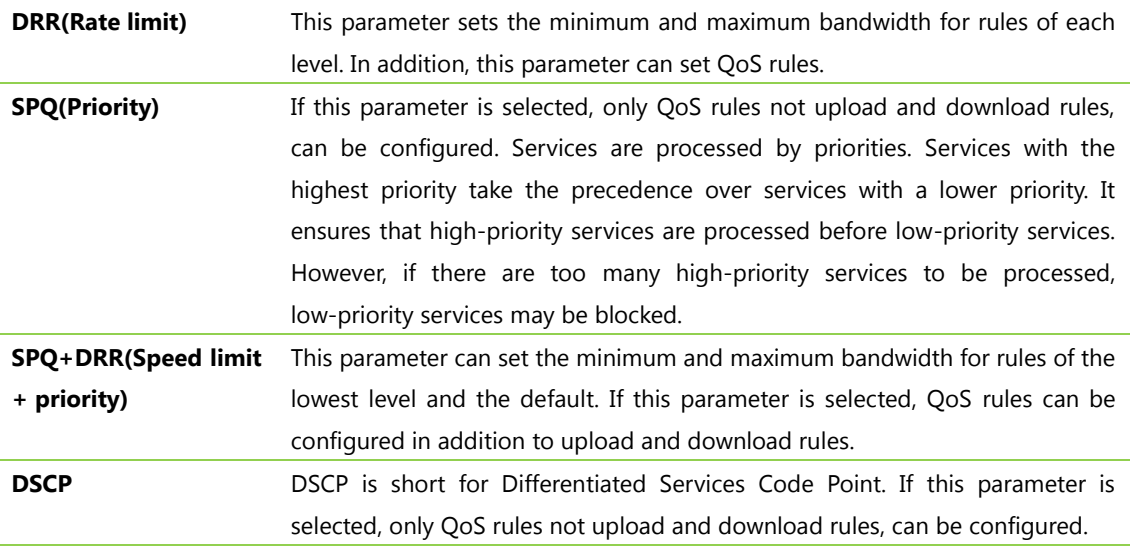

**5.** Set the minimum and maximum bandwidth of different levels (highest, high, default, and low) for the upload and download rules. The total minimum bandwidth of each level cannot exceed 100%.

- **6.** Select a **Reserved bandwidth**. The default of 10% is recommended.
- **7.** Configure parameters for the upload or download rules.

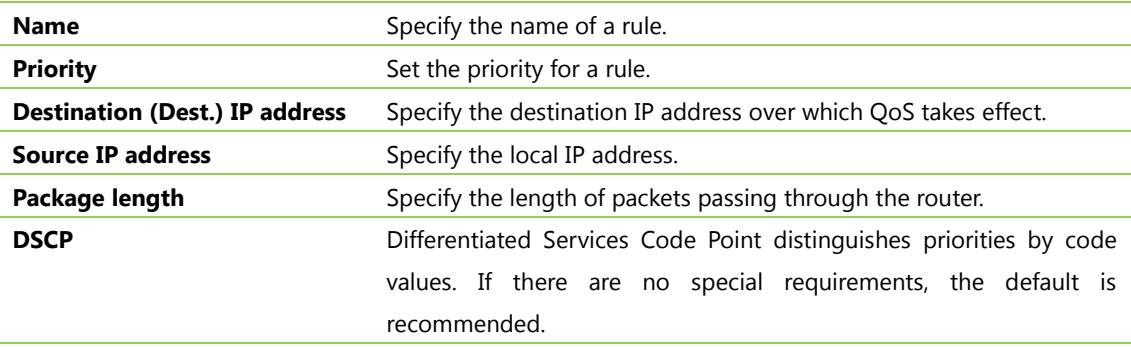

**Protocol** Specify the protocol type over which QoS takes effect.

**8.** Click **Save**.

**Note:** By default, the WROC gives the priority to voice services, so QoS settings do not take effect over voice services.

# <span id="page-23-0"></span>**Application**

## <span id="page-23-1"></span>**Virtual Server**

The virtual server achieves the port range mapping between the WAN and LAN terminals of the WROC. The access of WAN to this port range will be located by the specified terminals in LAN.

#### **Setting Virtual Server**

- **1.** Click **Network** from the home page.
- **2.** Click **Application > Virtual server**, and configure the following parameters:

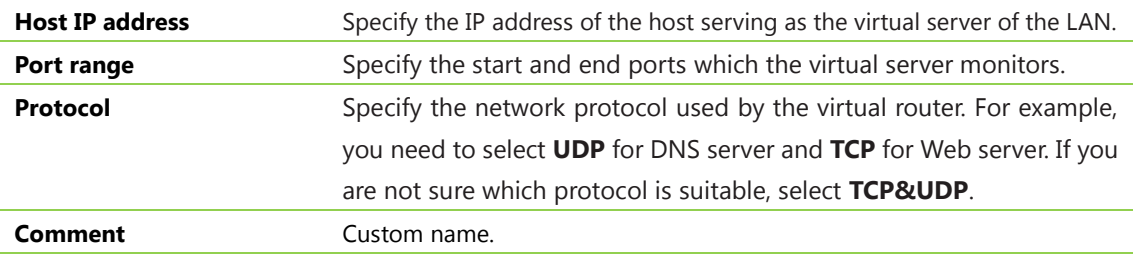

**3.** Click **Add**.

**Note:** If the service port 80 is included in the port range configured for the virtual server, click **Firewall > System security** to change the remote management port to any value other than 80, such as 8888, or a conflict will occur, causing the virtual server unavailable.

## <span id="page-23-2"></span>**Port Forwarding**

Port mapping enables Internet users to access certain applications (such as FTP server) on the specified LAN terminal of the WROC.

#### **Setting Port Mapping**

- **1.** Click **Network** from the home page.
- **2.** Click **Application > Port** forwarding, and configure the following parameters:

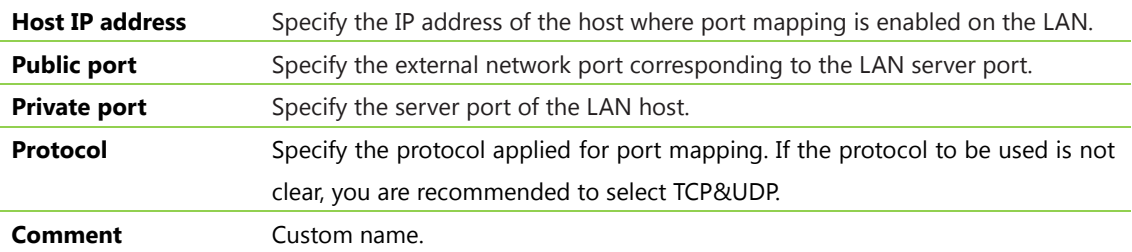

#### **3.** Click **Add**.

**Note:** A maximum of 32 port mapping rules can be added to the **Port forwarding list.**

## <span id="page-24-0"></span>**DMZ**

Enabling De-militarized Zone (DMZ) exposes a certain device in the LAN to the WAN for unrestricted two-way communications.

## **Setting DMZ**

- **1.** Click **Network** from the home page.
- **2.** Click **Application > DMZ**, and tick off the **Enable** option. Enter the IP address of the DMZ host on the LAN.
- **3.** Determine whether to tick off **Except TCP port 80**. If this option is selected, you can access the WROC through a WAN address when remote management (the remote management port is 80) is enabled; if not, you cannot access the WROC through the WAN address.
- **4.** Click **Save**.

<span id="page-24-1"></span>**Note:** After DMZ is enabled, the firewall will fail to protect the device.

## **UPnP**

Universal Plug and Play (UPnP) helps devices to access the network and connect to other devices as needed. Hosts equipped with UPnP components on the LAN can automatically enable the corresponding ports on the WROC as required so that applications supporting UPnP on the external host can access internal host resources when necessary.

## **Enabling UPnP**

- **1.** Click **Network** from the home page.
- **2.** Click **Application > UPnP**, and tick off **Enable**.
- <span id="page-24-2"></span>**3.** Click **Save**.

## **USB Storage**

This feature enables you to access the storage device connecting to the USB interface of the WROC.

## **Enabling USB Storage**

- **1.** Click **Network** from the home page.
- **2.** Click **Application > USB storage**, and tick off **Network connection** (local access) or **HTTP** (local or remote access), and you can change the username and password for HTTP access.
- **3.** Click **Modify** in the **Available Network Folders** box to change the shared name and password for the network connection.
- **4.** Click **Save**.

#### **How to View the Shared information**

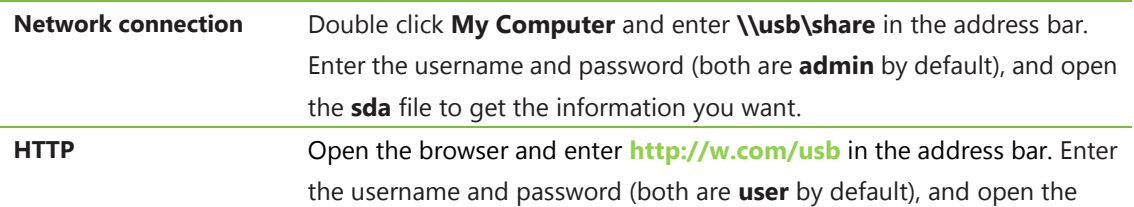

#### **Notes**

- After the first access to the USB storage, the PC will remember the password so that no password is required for subsequent accesses. You only need to enter the address and press **Enter**. If you use network connection to access the storage device, the message **Windows cannot find [\\usb\share](file://usb/share)** will be displayed after the password is changed. The problem can be avoided by rebooting your PC after changing the password.
- If you access the USB storage device through the Internet, enter the WAN IP address of the WROC in the address bar of the browser, such as **<http://220.245.148.97/usb>**.
- <span id="page-25-0"></span> You can read and write the USB storage device only when accessing the storage device through network connection mode. Tick off **Allow** from the **Available Network Folders > Modify.**

## **USB Printer**

A non-network printer can be connected to the USB interface of the WROC for public sharing through the network.

#### **Checking the Availability of the Printer**

- **1.** Click **Network** from the home page.
- **2.** Click **Application > USB printer** to view the information of the installed printers from the USB print list.

**Note:** A printer is available only after the printer driver is installed in the computer, which can get access to the WROC. The WROC address needs to be entered during the installation.

# <span id="page-26-0"></span>**Advanced Settings**

## <span id="page-26-1"></span>**Static Routing**

Static routing is a way of route forwarding other than the default route for a specified host or network.

## **Configuration of Static Routing**

- **1.** Click **Network** from the home page.
- **2.** Click **Advanced > Static routing**. Select the route type (Host/Net) and configure the corresponding parameters. The rule name can be customized.

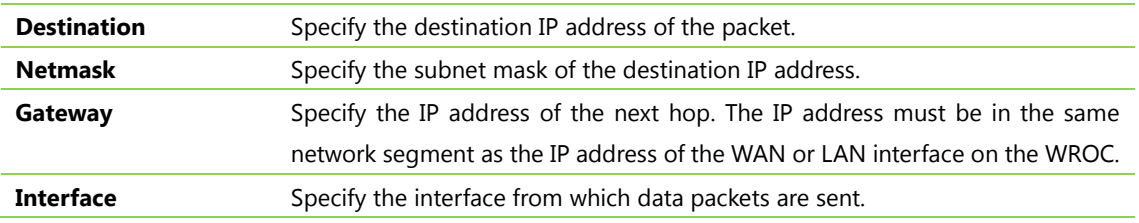

**3.** Click **Add**.

**Note:** Take cautions in enabling this function when the surrounding network environment of the WROC is complex or the topology of the surrounding network is unclear.

## <span id="page-26-2"></span>**System Time**

Click **Advanced > System time** to set the system time. You can click **Time synchronization** to get the time from the connected PC, or set the **Synchronization** cycle and select a **Time zone**, and enter the IP address of the **Time server** on the LAN or Internet to obtain the time from the time server and synchronize with it.

**Note:** The WROC automatically obtains the time from the time server on the Internet or LAN after each boot. Features, such as recording and call detailed records are related to the system time.

## <span id="page-26-3"></span>**DDNS**

If the IP address of the WROC is not fixed, the IP phone terminal on the Internet needs to find and register to the WROC based on a fixed Dynamic Domain Name Server (DDNS).

## **Configuration of DDNS**

- **1.** Click **Network** from the home page.
- **2.** Click **Advanced > DDNS**. Select the **Service provider**, and enter the account, password and domain name obtained from the DDNS service provider. The **Renewal interval** can be set as required. For example, you can set it to 600, the default unit is second.
- **3.** Click **Save**.

**Note:** DDNS service providers that the WROC supports include Dyndns.org, freedns.afraid.org, www.zoneedit.com, www.no-ip.com, www.3322.org.

# <span id="page-28-0"></span>**Chapter III Voice**

# <span id="page-29-0"></span>**Auto-Attendant**

The auto attendant allows callers to locate the people in the office without talking to a receptionist. Callers can also choose to talk to a receptionist for assistance. You can customize the greeting prompt to the callers.

## <span id="page-29-1"></span>**Auto-Attendant and the Receptionist**

When a call comes in the device will answer the call and play the user-configurable welcome prompt and the voice menu. Following the voice menu, the caller can choose to use the DTMF key and enter the extension number or 0 to talk to the receptionist who is assigned with an extension 200 by default. The receptionist can further manually transfer the call to an extension.

Here are the steps for changing the settings of auto attendant:

- **1.** Click **Voice** from the home page.
- **2.** Click **Basic > Auto-attendant** to make the changes.

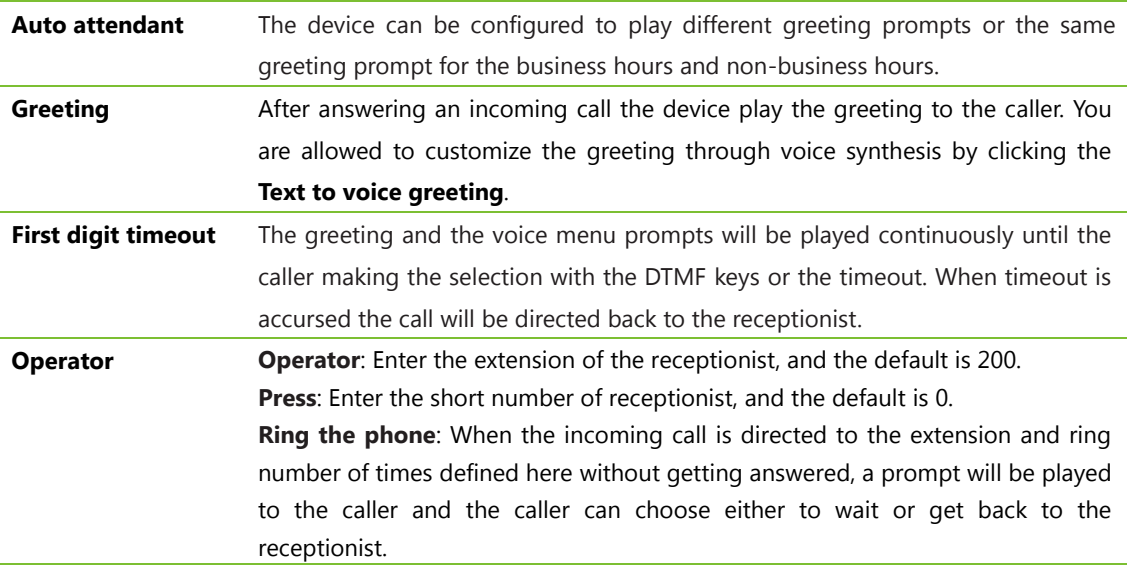

<span id="page-29-2"></span>**3.** Click **Save**.

## **Greeting**

There are two greetings, one for office hours and one for non-office hours.

## **Default greeting prompt**

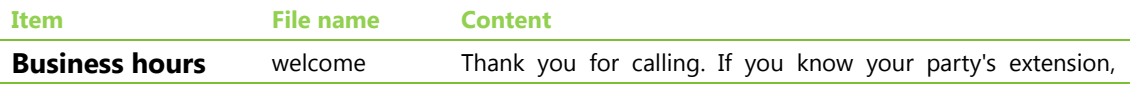

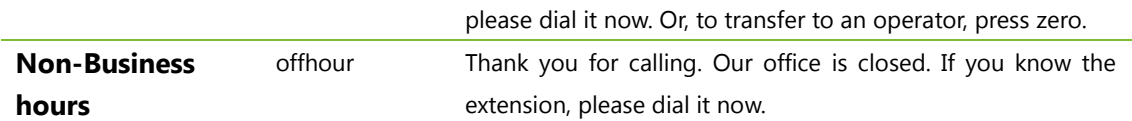

#### **Customize the greeting prompt**

#### **Synthesizing greetings**

You are allowed to customize the greeting prompts by using the voice synthesis service provided New Rock Technologies, Inc. You simply enter the English text stream in the interface of **Basic > Text to voice greeting** and device will send the request to the server and get back the voice file generated by the server. Here are the steps for performing the text to speech synthesis on the Web GUI:

- **4.** Click **Voice** from the home page.
- **5.** Click **Basic > Text to voice greeting**, input the content of greeting and click **Start**.
- **6.** Play and save the file either **Business hour** or **Non-Business hour**.
- **7.** Go to the **Basic > Auto-attendant** page to select the greeting file.

**Note:** To perform the synthesis the device is required to connect to the Internet.

#### **Preparing the greeting file your own way**

You can also prepare the greeting file in whatever means that available to you. The file you prepared must be in PCMU format with .pcm and the size of the file has to be limited to 292KB.

- **1.** Click **Voice** from the home page.
- **2.** Go to the **System> Greeting** page, click **Browse** to select a greeting file in PCMU format, such as **user1.pcm**, and click **Upload**.
- <span id="page-30-0"></span>**3.** Go to the **Basic > Auto-attendant** page to select the greeting file.

## **Outbound Call Transfer**

This feature allows the operator to transfer trunk calls to external phone terminals.

For example, if a call comes in for a colleague who is not in the office, the operator can transfer the call to his or her mobile phone.

## **Setting Outbound Call Transfer**

- **1.** Click **Voice** from the home page.
- **2.** Click **Extension > Analog extension > PHONE**. Configure a proper authority for the attendant extension (the default is 200).
- **3.** Click **Extension > Analog extension > Advanced**. In the displayed dialog box, tick off **Outbound transfer** in the **Other** box.
- **4.** Click **Save**.

#### **Notes**

- Transferring an incoming call to the external third party occupies two trunks.
- For information about the call-out authority, see **Call Barring**.

# <span id="page-31-0"></span>**Magic Phone**

## <span id="page-31-1"></span>**IP Extension Registration**

IP voice terminals, such as SIP softphone and SIP phone, can register to the WROC through networks. This terminal is called an IP extension.

For example, a CounterPath softphone **Bria** can be installed in your iPad as an App and registers to the WROC in any places with Wi-Fi hotspots, allowing you to communicate with your colleagues and clients in extension mode. The call service from the IP extension to the WRCO is free of charge.

An IP extension can register to the WROC after an account is opened on the WROC and the phone number and registration password are allocated.

#### **Configuring Account Information for an IP Phone**

- **1.** Click **Voice** from the home page.
- **2.** Click **Extension > IP extension** to add an IP extension.
- **3.** Enter the phone number and password, and then click **Add**. The password is encrypted and click to display it in plain text.
- **4.** After the above setting, information about the IP extension account will be displayed in the **Current account** box.
- **5.** To modify the account information, click **8**.
- **6.** Click **Save**.

#### **Notes**

- The WROC supports a maximum of eight IP extension accounts.
- The phone number and the password cannot be the same.

#### **How to register an IP Extension**

- **1.** Prepare an IP voice terminal. For example, install a softphone in the iPad.
- **2.** Enter account information of the IP extension on the terminal, including the phone number and password (IP extension account of the WROC).
- **3.** Enter the domain and proxy on the terminal. The domain value can be the IP address and port number of the WROC. The default port is 5060. Click **Trunk > IP trunk** to change Signaling local port. For details, see the **Quick Star Guide** of the WROC.

<span id="page-31-2"></span>**Note:** The WROC supports IP extensions with video function and SIP-based camera.

## **Call Barring**

The WROC provides five levels of authority for outgoing calls.

**Intercom:** Only internal calls are allowed.

**Local:** Internal and local calls are allowed.

**Domestic:** Internal, local and domestic long-distance calls are allowed.

**International**: Internal, local, domestic long-distance and international calls are allowed. **None**: Only incoming calls are allowed. A busy tone will be heard after the phone is picked up.

For example, in the scenario where the call-out restriction is set to **Domestic**, but you attempt to make an international call; the system will prompt you that **You are not allowed to make the call. Please contact the administrator**.

## **Changing the Call-Out Restriction of an Analog Extension**

- **1.** Click **Voice** from the home page.
- **2.** Click **Extension > Analog extension > PHONE**.
- **3.** Select a proper call-out restriction from the **Call barring** drop-down option.
- **4.** Click **Save**.

#### **Changing the Call-Out Restriction of an IP Extension**

- **1.** Click **Voice** from the home page.
- **2.** Click **Extension > IP extension >** .
- **3.** Select a proper call-out restriction from the **Call barring** drop-down option.
- <span id="page-32-0"></span>**4.** Click **Modify**.

## **Call Forwarding**

The WROC can forward incoming calls to a specified phone, including a mobile phone.

**Forward all calls to another phone**: All incoming calls are unconditionally forwarded to a specified phone. This function is not available for the attendant extension.

**Forward unanswered calls to another phone**: When an incoming call is not answered or the extension is in occupied, the incoming call will be forwarded to a specified phone.

For example, if you do not want to miss any calls when you are out or off work, you can enable **forward all calls to another phone** on your extension to forward all incoming calls to your mobile phone. During work hours, you can enable **forward unanswered calls to another phone** to forward the incoming calls to your mobile phone when you are not at your desk.

#### **Setting Call Forwarding in the GUI**

- **1.** Click **Voice** from the home page.
- **2.** Click **Extension > Analog extension**/**IP extension**.
- **3.** Select either of the call forwarding modes: **Forward all calls to another phone** or **Forward unanswered calls to another phone**.
- **4.** Enter the call forwarding number (the phone to which calls are forwarded), such as 13812345678.
- **5.** Click **Save**.

#### **Setting Call Forwarding through a Phone**

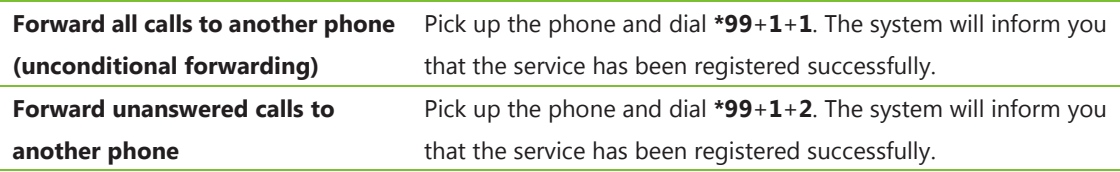

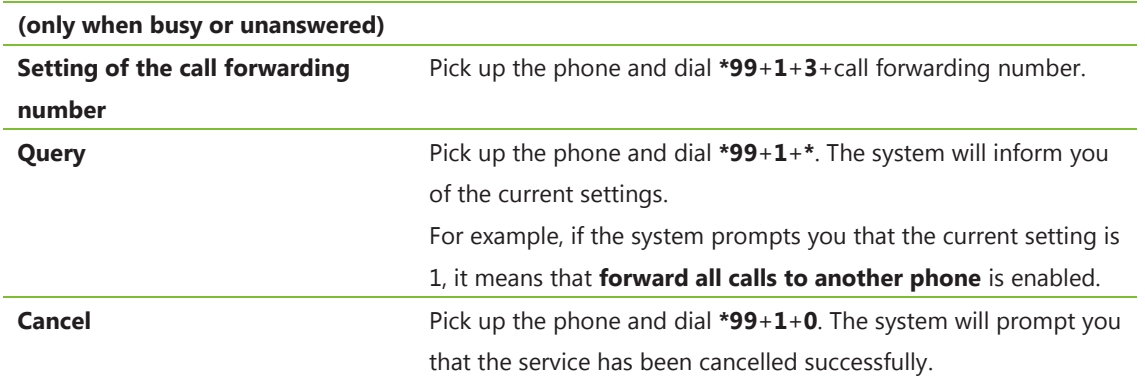

#### **Notes**

- If the do-not-disturb function is enabled, all incoming calls will be rejected and the call forwarding function does not take effect.
- If **forward all calls to another phone** is enabled, all incoming calls will be forwarded to a specified phone and the simultaneous ringing function on your extension does not take effect. **Forward all calls to another phone** is not available for the attendants.
- **Forward unanswered calls to another phone** does not take effect when call waiting is enabled. Instead, incoming calls will be held when the line is busy.
- In the scenario where the route type of a call answering group is set to **IP trunk sequential** or **IP trunk circular** and the call forwarding function is enabled on an extension of the group, when the extension rings, the WROC will forward the call to a specified phone. Even though the phone is not answered, the call will not be forwarded back to another extension in the group.
- <span id="page-33-0"></span> When the call forwarding number is an external phone number, please first check the call-out authority of the extension.

## **Recording**

The WROC supports voice recording function. Recording files will be saved in the USB storage devices, plugged at USB port of WROC. The recorded voice conversations can be re-played.

## **Configuring Recording**

Prepare a storage device to save recording and voicemail files, and format it into NTFS. It is suggested to use a storage device with the minimum storage capacity of 8GB. Connect the storage device to the USB interface on the WROC and access the Web GUI of the WROC to configure the recording function.

- **1.** Click **Network** from the home page.
- **2.** Click **Advanced > System time** to make sure the time of the WROC is correct. For details of time setting, see the section **System Time** in this manual.
- **3.** Click **Voice** from the home page.
- **4.** Click **Advanced > Recording**. Tick off **Enable** in the **USB recording** box. The default of **USB recording storage capacity** is the maximum capacity of the USB storage device. The value can be changed as needed. Note that the value to be filled should be greater than 2GB but smaller than the maximum capacity of the USB storage device.
- **5.** Click **Save**.
- 34 **6.** Click Extension > Analog extension/IP extension > Advanced/国 . Tick off permanent

**recording** in the displayed dialog box to enable the recording function.

**7.** Click Save.

## **Managing Recording Files**

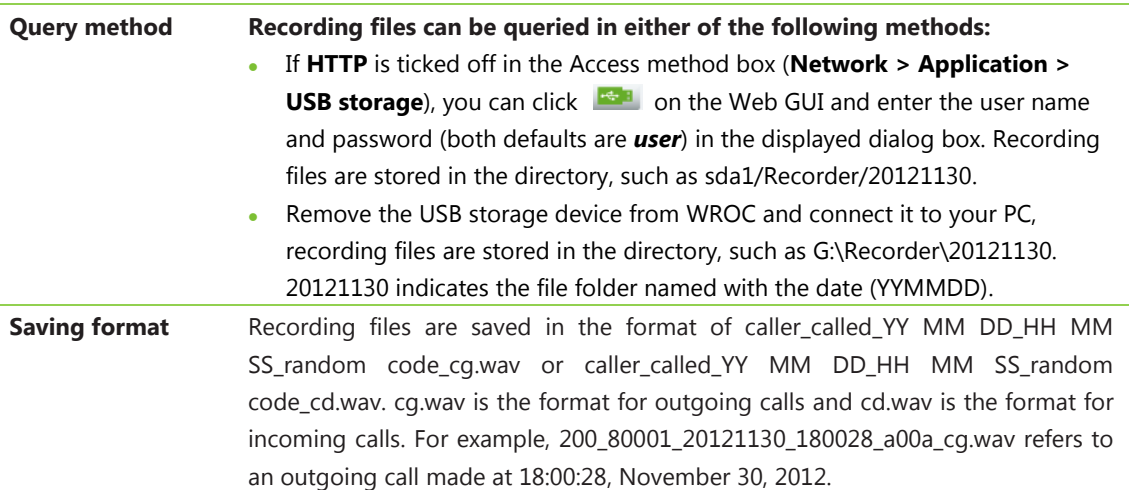

#### **Notes**

- After replacing the storage device on the WROC, please reboot the WROC.
- When the remaining capacity of the storage device is less than 500M, an alarm in red will be displayed in the **USB status** box (**Voice > Advanced > Recording**) and you need to back up and delete the voice files in the storage device. Otherwise, the device will stop the recording function.
- The system time of the WROC is used in the voice file names, and it must be synchronized to the time server. Whenever the prompt message **The system time is not synchronized** is displayed in the Web GUI of the WROC, click **Check** to enter the **System time** page in the **Advanced** tag to configure the system time.
- <span id="page-34-0"></span>The WROC supports only one USB storage device for storing recording files at a time.

## **Voicemail**

When voicemail is enabled for an extension, the caller can leave voice message in voicemail if the call is not answered.

## **Configuring Voicemail**

Connect the external storage device to the USB interface of the WROC. Selection and requirements of the storage device are the same as that described in the section **Recording**. Enter the Web GUI of the WROC to configure the voicemail function.

- **1.** Click **Voice** from the home page.
- **2.** Click **Advanced > Recording**. Tick off **Enable** in the **USB recording** box. The default of USB recording storage capacity is the maximum capacity of the USB storage device. The value can be changed as needed. Note that the value to be filled should be greater than 2GB but smaller than the maximum capacity of the USB storage device.
- **3.** Click **Extension > Analog extension/ IP extension>** .
- **4.** Select **Forward all calls to voicemail** or **Forward unanswered calls to voicemail** in the Call forwarding option of the Add/Modify IP extension box.
- **5.** Click **Save**.
- **6.** Click **Extension > Analog extension/IP extension > Advanced/** , enter the **PIN**.
- **7.** Click **Save**.

#### **Leaving Messages**

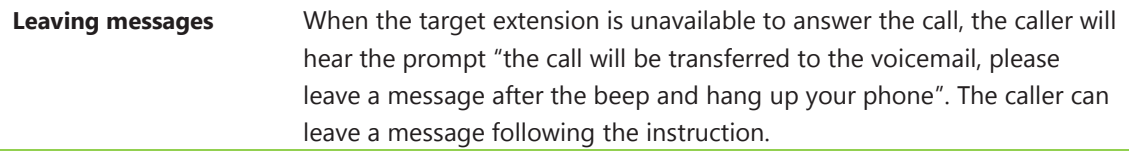

#### **Checking the Voicemail**

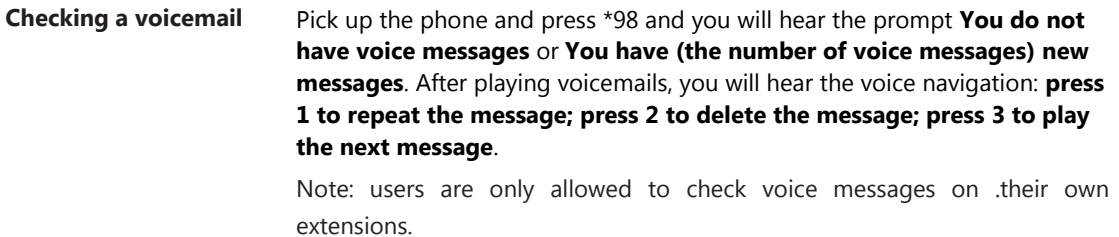

#### **Managing Voicemail Files**

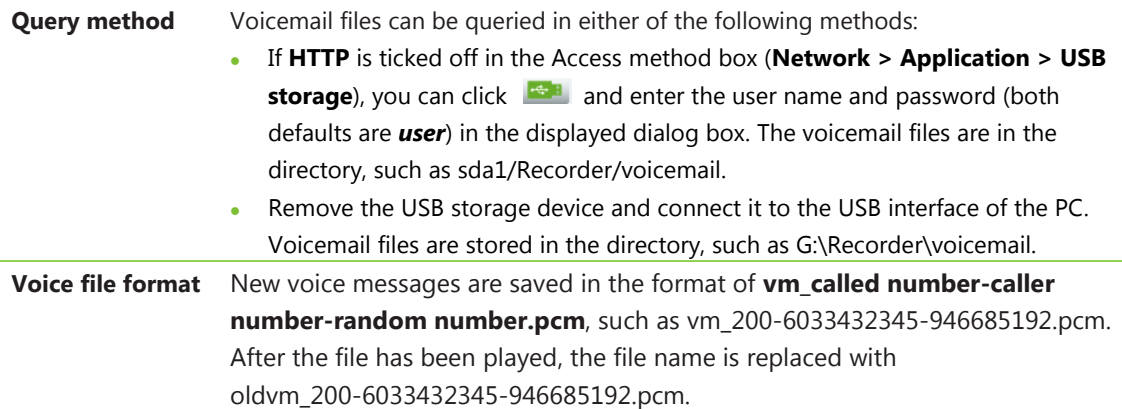

#### **Notes**

- Each time after a new voicemail is played, it becomes a played message. If there is no new voicemail, you will hear: You have played voicemails.
- Each time the storage device is replaced, you need to reboot the WROC
- When the remaining capacity of the storage device is less than 500M, an alarm in red will be displayed in the **USB status** box (**Voice > Advanced > Recording**). In this situation, you need to back up and delete voicemail files from the storage device.
- For analogy extension, if **Forward all calls to voicemail** is enabled, there will a special dial tone DuDu-Duuu.
- The WROC supports only one USB storage device for storing voicemail files.
- The voicemail function is not available for attendants.

## <span id="page-36-0"></span>**Phone Lock**

Phone lock requires a PIN (Personal Identification Number) for making outbound calls.

For example, the phone lock function can be enabled on extensions to control phone expenses. Employees are allowed to set a PIN for their own extension. If an extension is locked, one has to get the valid PIN before making a call with this extension.

#### **Setting Phone Lock in the GUI**

- **1.** Click **Voice** from the home page.
- **2.** Click **Extension > Analog extension/IP extension > Advanced/** .
- **3.** Enter the PIN number and tick off the **Calling with PIN** item.

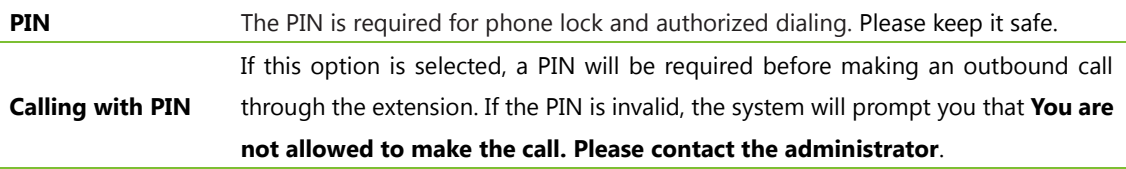

#### **4.** Click **Save.**

## **Setting Phone Lock through a Phone**

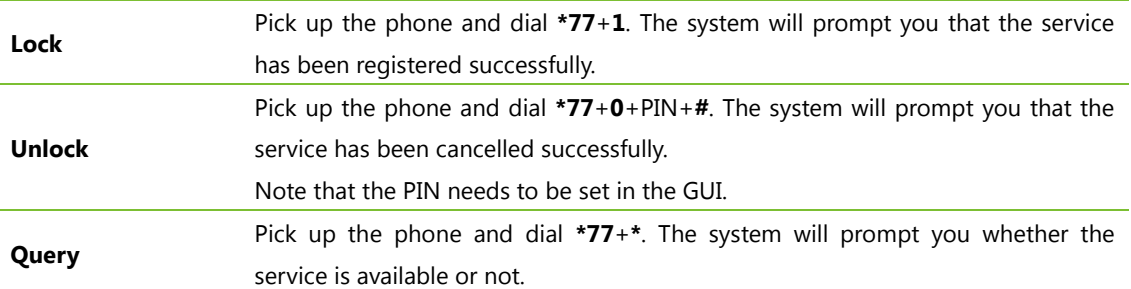

## <span id="page-36-1"></span>**PIN**

When you are out for business and want to make a call through a telephone line of your office, you can dial in to the phone system of your office. Once your mobile number or the PIN passes the system check, you are allowed to make an outbound call under the system prompt.

If you are in office and want to make an outbound call through another extension which is not locked or does not have the authority to make the call, you can enter your PIN for call making.

For example, an insurance company stipulates that all of its business representatives communicate with clients through the company's phone system. To meet this requirement, the administrator can allocate the PIN to each representative or input their mobile number to the system as authorized numbers. So they only need to dial the phone number of the company and enter the PIN before making a call.

## **Setting the PIN and Mobile Number**

- **1.** Click **Voice** from the home page.
- **2.** Click **Extension > Analog extension/IP extension > Advanced/** .
- **3.** Enter the PIN or mobile number.

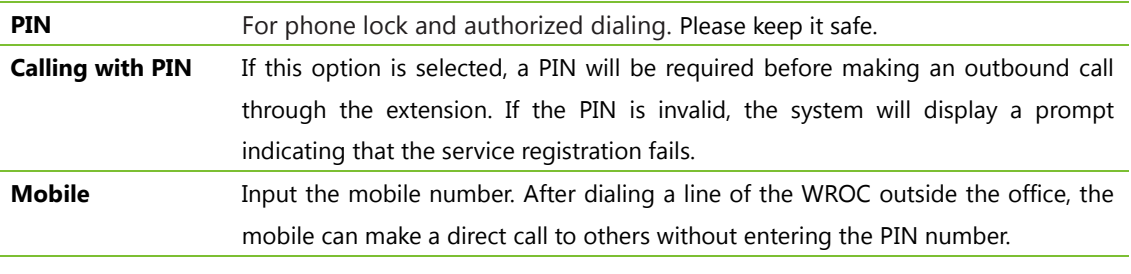

#### **4.** Click **Save**.

#### **Using PIN**

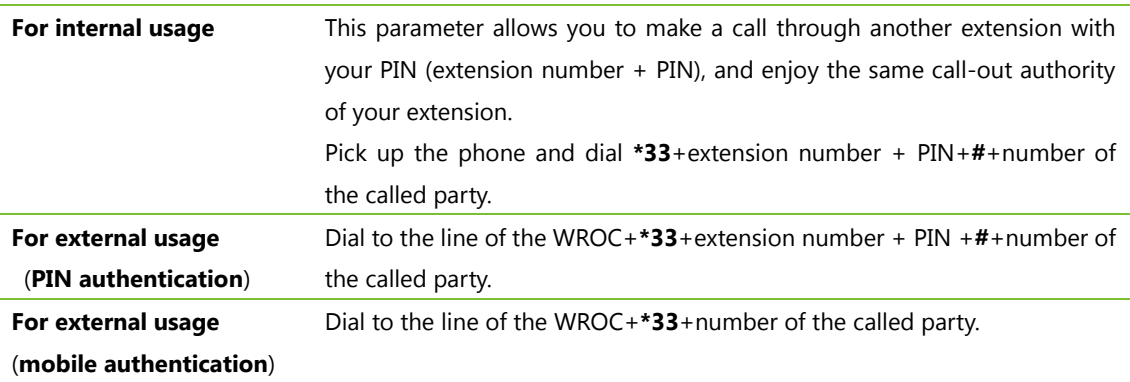

## <span id="page-37-0"></span>**Call Hold**

This feature allows you to hold a call while making a new one. Music will be played for the waiting party when the call is on hold.

For example, you need to consult with party B during your call with party A, so you can hold the on-going call and call party B without terminating the connection with party A. During the call with party B, you can switch back to party A and put party B on hold. Music will be played for the waiting party. When the call with party B is over, you hang up the phone and pick up the phone to resume the conversation with party A after the bell rings.

## **Enabling Call Hold in the GUI**

- **1.** Click **Voice** from the home page.
- **2.** Click **Extension > Analog extension/IP extension > Advanced/** .
- **3.** Tick off the options from **Call hold**.
- **4.** Click **Save**.

#### **Using Call Hold**

Hold the current call for another one During a call, press<sup>\*\*</sup> to make a new call without hanging up the phone.

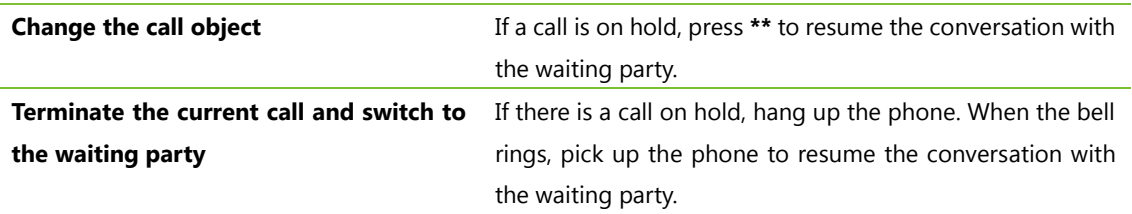

**Note:** Call hold must be enabled when such functions as blind transfer, consultation transfer, call park, or call waiting are applied.

## <span id="page-38-0"></span>**Call Transfer**

This service allows you to transfer the on-going conversation to another extension or an external phone. If the current conversation party and the transfer party are external phones, your extension needs to have the authority of **outbound transfer**.

**Blind transfer**: directly transfer the on-going call to intended recipient (another internal extension).

**Consultation transfer**: you discuss the transferred call with the intended recipient (an internal extension or an external phone) after consultation.

For example, a call comes in for the manager. If the calling party is acquainted with the manager, you can directly transfer the call to the manager (in blind transfer mode). Otherwise, you can hang on the phone and confirm with the manager before transferring the call (in consultation transfer mode).

For another example, when an inbound call comes in for a salesman who is out for business, if you have the authority of **outbound transfer**, you can transfer the call to the salesman through consultation transfer mode. If you do not have such authority, you have to tell the calling party that the salesman is out and unavailable for the phone.

## **Setting Call Transfer in the GUI**

- **1.** Click **Voice** from the home page.
- **2.** Click **Extension > Analog extension/IP extension > Advanced/** .
- **3.** Tick off **Call hold** and **Outbound transfer** options.
- **4.** Click **Save**.

## **Using Call Transfer**

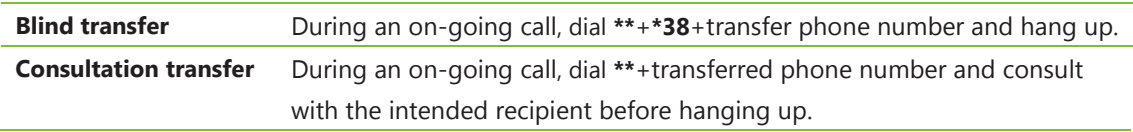

#### **Notes**

- If the transfer phone number is an external phone, the intermediate needs the corresponding authorities of both **outbound call** and **outbound transfer**.
- In blind transfer mode, if the line of the transfer party is occupied, a busy tone will be heard by the transferred party, unless the call waiting function is enabled.
- In blind transfer mode, the number of the transferred party will be displayed on the phone of the transfer party. In consultation transfer mode, the number of the intermediate will be displayed on the phone of the transfer party.

## <span id="page-39-0"></span>**Call Park**

This service allows you to put a call on hold with music played for the calling party, and hang up the phone, and then continue the conversation from any other extension.

For example, a call comes in for the manager, but the manager is not at his desk at the moment. You can transfer the call to an unoccupied park in the device, such as parking line 8, and hang up. Then, you inform the manger that he is wanted in parking line 8 through the broadcast. The manager can pick up the call from a nearby extension by dialing the line number of the parked call.

## **Enabling Call Park in the GUI**

In the GUI, call park and call hold functions share the same button. For details, see Call Hold.

#### **Using Call Park**

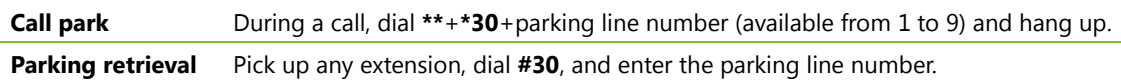

**Note:** If the line selected for parking is already in use, the system will prompt you that the service registration fails. In this case, you have to change to other number.

## <span id="page-39-1"></span>**Call Waiting**

If a new call comes in when the extension is busy, you will hear a Du-Du tone. Then you can choose to answer, reject, or ignore it without terminating the current call.

For example, when you are on an important call, but a new call comes in, you can hold it to answer the new one. If necessary, you can switch between the two calls.

## **Enabling Call Waiting**

- **1.** Click **Voice** from the home page.
- **2.** Click **Extension > Analog extension/IP extension** > **Advanced/** .
- **3.** Tick off **Call waiting** option.
- **4.** Click **Save**.

#### **Using Call Waiting**

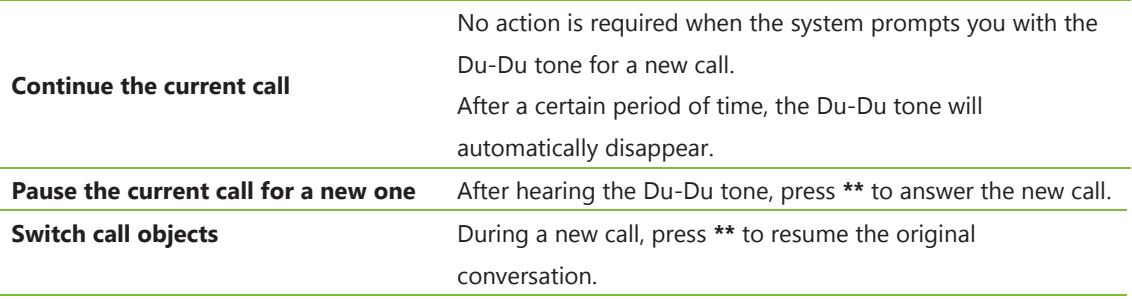

**Note:** The call waiting function is not available for the switchboard.

## <span id="page-40-0"></span>**Call Forking**

This feature enables you to set the device to simultaneously forward incoming calls to both an extension and a pre-set terminal (such as a mobile phone), avoiding missing important calls.

For example, if the mobile phone 13812345678 is set as a forking number for the extension 204, the device forwards incoming calls to both the extension and the mobile phone so that you can answer calls using your mobile phone when absent from office. As soon as you answer the mobile phone, the extension automatically stops ringing.

## **Set the Forking Number in the Interface**

- **1.** Click **Voice** on the main page.
- **2.** Click **Extension > Analog extension/IP extension** > **Advanced/** .
- **3.** Enter the **Forking number**, such as 13812345678.
- **4.** Click **Save**.

#### **Set the Forking Number Using the Phone**

You can also set the simultaneous ringing number through the phone by the following way: picking up the phone, and then pressing  $*75$ , the simultaneous ringing number, and  $#$  in sequence.

**Note:** \*75 refers to the service code of simultaneous ringing, and the simultaneous ringing number can be an extension or a mobile phone number. After setting, the system voice prompt will inform you of the successful service registration and repeat the simultaneous ringing number that you have entered.

## **Query/Cancel the Forking Number Using a Phone**

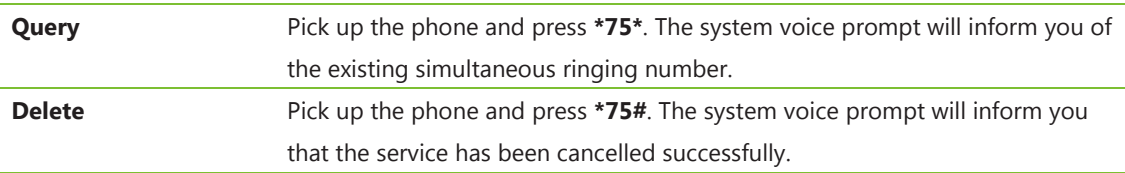

#### **Notes**

- Call forking does not take effect if functions such as no-disturbing, unconditional call-forwarding, and phone secretary are enabled.
- Call forking does not take effect if the incoming call is in the call waiting mode.
- If incoming calls ring on an external terminal through analog external lines, the external lines need to send polarity reversal signals to the device. If no polarity reversal signal is sent by the external lines, the device enables the external terminal to ring only after the extension is not answered for a specified period.

## <span id="page-41-0"></span>**Call Pickup and Pickup Deny**

The call pickup function allows you to pick up calls that are not answered on other extensions. The pickup deny function prevents unanswered calls from being picked up by others. The pickup deny function can be enabled in the GUI or using a phone.

For example, in the scenario where you are waiting for an important call and do not want other people to pick it up, you can enable the pickup deny function on your extension. After the call ends, you can disable the pickup deny function through the phone.

## **Enabling Pickup Deny in the GUI**

- **1.** Click **Voice** in the main page.
- **2.** Click **Extension > Analog extension/IP extension > Advanced/** .
- **3.** Tick off the **Pickup deny** option.
- **4.** Click **Save**.

## **Setting Pickup Deny through a Phone**

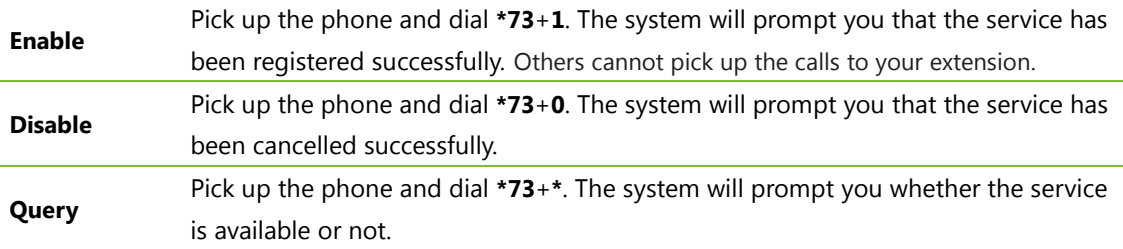

#### **Using Pickup**

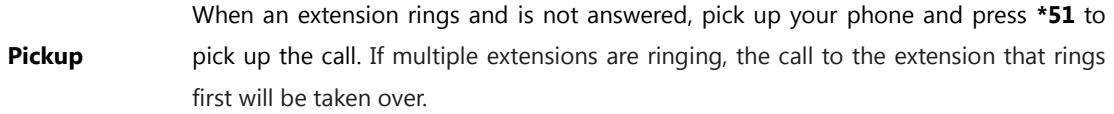

## <span id="page-41-1"></span>**Three-Way Calling**

This feature allows you to have a three-way "conference call" by adding another party to an existing call. You can make conversions with both of the parties at the same time or either of them alternately.

For example, you can invite a third party to the existing call. You can talk to one party with the other party waiting and hearing music, and switch the calls as required. Any party can quit from the three-way calling by hanging up the phone, and the on-going conversation will be not affected. You can hang up to terminate the three-way calling.

#### **Using Three-Way Calling**

![](_page_41_Picture_206.jpeg)

![](_page_42_Picture_45.jpeg)

# <span id="page-43-0"></span>**Outbound Call**

## <span id="page-43-1"></span>**SIP Trunk**

SIP trunk provides IP-based call connectivity between WROC and the internet telephony service provider's (ITSP) SIP server, and you can make calls to where in the world. With the massive deployment of wireless and wire line IP network, IP-based telephony networks and terminal devices will become the mainstream solution for voice communication.

To set up a SIP trunk, you need to apply for a SIP account from your ITSP, and configure the WROC through Web GUI accordingly.

## **Setting IP Trunk**

**1.** Click **Voice** from the home page.

**2.** Click **Trunk** > **IP Trunk** > **Add** to configure the following trunk parameters.

If you want to connect to **IP trunk** Connect, please fill in the parameters.

![](_page_43_Picture_224.jpeg)

If you want to connect to **Skype** Connect, please fill in the parameters.

![](_page_43_Picture_225.jpeg)

**3.** Click **Apply**.

**4.** Click **Registration** if you want to change the signaling local port, expiration time or user agent domain name.

![](_page_44_Picture_220.jpeg)

**5.** Click **Save**.

<span id="page-44-0"></span>**Note:**After registration, you can check the IP trunk registration from the **Current account** box.

## **Dialing a Trunk Number**

You can make an outbound call in either of the following two dialing modes:

**Direct dialing**: an external phone number can be dialed directly. This is the default mode for the home user.

**Using prefix**: a prefix needs to be added to the target external phone number. This is the default mode for the enterprise user.

For example, to reduce call charges, a company sets an intelligent trunk with the prefix of 9. In this case, number 9 should be added before dialing an external phone number. The WROC gives priority to analog trunk for local calls and IP trunk for long-distance calls.

#### **Setting Dialing Method for Outbound Calls**

- **1.** Click **Voice** from the home page.
- **2.** Click **Basic > Dialing rule > Method for outbound calls**. Choose **Direct dialing** or **Prefix dialing** as needed.
- **3.** Configure the **outbound** box.

![](_page_44_Picture_221.jpeg)

**Note:** If Direct dialing is selected, please avoid the conflict between the extension number and the default function key of the WROC (such as \*30 and \*75). If **Using prefix** is selected, please configure the following parameters:

![](_page_45_Picture_207.jpeg)

#### **4.** Click **Save**.

#### **Dialing Method**

![](_page_45_Picture_208.jpeg)

## <span id="page-45-0"></span>**Hotline**

The WROC provides the following auto-dial modes:

**Immediate**: the device automatically dials the preset hotline number after off-hook. **Delayed**: the device automatically dials the preset hotline number if no dialing is performed five seconds after off-hook.

For example, you can enable the delayed dialing function on the WROC at your home, and set the emergency service number as the hotline. At peacetime, your aged parents can make a call in a normal way. In an emergency situation when the phone is picked up without dialing, the WROC will automatically dial the emergency service number.

## **Set Hotline in the GUI**

- **1.** Click **Voice** from the home page.
- **2.** Click **Extension > Analog extension > Advanced**.
- **3.** Select **Immediate** or **Delayed** from the **Hot line** drop-down list.
- **4.** Enter the number in the **Hot line** item, such as 4006172700.
- **5.** Click **Save**.

#### **Notes**

- By default, the hotline function is disabled.
- Once the immediate hotline function is enabled, the telephone will be dedicated to a private line and can't make other normal calls.

## <span id="page-46-0"></span>**Speed Dialing**

You can replace a multi-digit phone number with a double-digit number, which is easily remembered and saves the dialing time. The WROC supports a maximum of 30 abbreviated numbers.

For example, you can replace the mobile number 13812345678 with the abbreviated number 20. To dial the number, you only need to enter \*\*20.

## **Editing the Speed Dialing List in the GUI**

- **1.** Click **Voice** from the home page.
- **2.** Click **Extension > Analog extension/IP extension > Advanced/** .
- **3.** Enter the **abbreviated code-phone number** in the **Speed dial list** item, such as 20-13812345678.
- **4.** Click **Save**.

**Note:** The abbreviated number ranges from 20 to 49. You can set a maximum of 30 pairs of **abbreviated number-phone number**, with each pair being separated by **/**.

## **Setting/Using Speed Dialing through a Phone**

![](_page_46_Picture_219.jpeg)

## <span id="page-46-1"></span>**Emergency Call and Black List**

You can configure a list for emergency call. Dialing numbers on the list is not limited by the extension authority. You can also configure a call-out black list. Dialing numbers on this list is prohibited.

## **Setting Call Filtering**

- **1.** Click **Voice** from the home page.
- **2.** Click **Advanced > System > Call filter**.
- **3.** Configure **White list** or **Black list**.

![](_page_46_Picture_220.jpeg)

list are dialed, but calls from these numbers can be answered.

**Domestic long distance call prefix** Specify the identifier of the domestic long distance call, such as 0.

**International call prefix** Specify the identifier of the international call, such as 00.

<span id="page-47-0"></span>**4.** Click **Save**.

## **Digitmap**

Digitmap is used to identify the end of the dialing, so as to start the call in time. A well-designed digitmap reduces the waiting time of the WROC and increases the speed of connection establishment.

## **Querying/Adding Digitmap**

- **1.** Click **Voice** from the home page.
- **2.** Click **System > Dialing**.
- **3.** Query and check matching rules in the text box of **Digitmap**. For detailed information about the matching rules, see **Digitmap Rules**.
- **4.** Click **Save**.

**Note:** Digitmap can define a maximum of 250 matching rules. The length of each rule cannot exceed 32 digits or 38 characters. The total length of the character string cannot exceed 6000 bytes.

#### **Digitmap Rules**

![](_page_47_Picture_209.jpeg)

## <span id="page-48-0"></span>**IMS**

IP Multimedia Subsystem (IMS) is a new multimedia service form, applied to satisfy more innovative and diverse multimedia service requirements of terminal clients. IMS adopts SIP as voice signaling protocol.

## **Enabling IMS**

- **1.** Click **Voice** from the home page.
- **2.** Click **Advanced > SIP > IMS**.
- **3.** Tick off the **IMS** option.
- **4.** Fill in **Access network info**, including the IP address and port number of the access network, such as 192.168.100.200:5060.
- **5.** Click **Save**.

## **Configuring Information about the Service Provider**

- **1.** Click **Voice** from the home page.
- **2.** Click **Trunk > IP trunk** to configure the IP address and port number of the service provider in the **Registration server** item. The information is identical with that of the access network. For procedures of the setting, see **IP Trunk**.
- **3.** Click **Reboot** to reboot the system and validate the setting.
- **4.** Log in to the WROC again, and then click **Voice**.
- **5.** Click **Trunk > IP trunk > Current account** to check the registration status. If the prompt **Register success** is displayed, it indicates that the registration has succeeded.

# <span id="page-49-0"></span>**Making the Call-Answering Mode More Comfortable**

## <span id="page-49-1"></span>**DID**

Direct Inward Dialing feature binds an external trunk to the extension. When a call comes in, the WROC will transfer the call to the bound extension without access to the auto-attendant.

For example, DID numbers can be assigned to their salesmen for convenient contact with their clients.

#### **Setting DID in the GUI**

- **1.** Click **Voice** from the home page.
- **2.** Click **Trunk > Analog trunk**/**IP trunk**.
- **3.** Select **DID** from the **Trunk type** drop-down option.
- **4.** Enter a DID number, such as the extension 205.
- **5.** Click **Save** or **Add** as required.

#### **Notes**

- When the trunk type is set to **DID**, this trunk can only be used by the bound extension for making outgoing calls.
- The default number of the analog trunk is 201. You need to change it to the external number provided by the service provider, such as 61202700.
- Before setting a DID number for an IP trunk, please register the number in the service platform of the service provider.

## <span id="page-49-2"></span>**Hunting Group**

Multiple extensions can be added to the same hunting group. When a group number is dialed, the WROC will ring the idle extension in the group. If there are several idle extensions in the group, the WROC will select one according to the preset hunting type, which may be sequential, circular and simultaneous.

For example, extensions 201 and 202 in the sales department are added to a hunting group under the group number of 1. When a call comes in for the sales department after entering 1 under the voice menu (IVR), the WROC will direct the incoming call to the idle one between extensions 201 and 202. If the hunting type is set to circular, the WROC will ring the two extensions alternately.

## **Adding a Phone Number to the Hunting Group in the GUI**

- **1.** Click **Voice** from the home page.
- **2.** Click **Basic > Dialing rule > Group**. Click **Add**, then set a group number, and select the hunting type.

## **3.** Click **to** add numbers to the group.

![](_page_50_Picture_233.jpeg)

**4.** Click **Save**.

**Note:** When a call comes in for a group but is not answered, a busy tone will be played if it is an internal call or it will be forwarded to the operator if it is an external incoming call.

## <span id="page-50-0"></span>**Secretary Extension**

This feature allows you to bind your extension with that of the secretary, so all calls heading for your extension will be transferred to the secretary. You can enable or disable this feature through a phone.

**External calls**: The WROC will only transfer external incoming calls to the secretary. **All calls**: The WROC will transfer all incoming calls to the secretary.

For example, if you are a boss, and do not want to be disturbed by any unexpected calls, you can enable this feature and let the secretary to handle your calls. The secretary will transfer the calls to you at required. For procedures of transferring a call, see **Call Transfer**.

#### **Setting Secretary Extension in the GUI**

- **1.** Click **Voice** from the home page.
- **2.** Click **Basic > Auto-attendant > Secretary**.
- **3.** Tick off **External call** or **All call** as needed.
- 4. Click Extension > Analog extension/IP extension > Advanced/ **E** to enter the secretary number.
- **5.** Click **Save**.

## **Setting Secretary Extension through a Phone**

![](_page_50_Picture_234.jpeg)

service is available or not.

## <span id="page-51-0"></span>**Distinctive Ring**

The WROC provides the following ring tones to distinguish different calls:

**Internal call**: De-De-De-De-De **External call**: DeDe-DeDeDe **Call from an abbreviated number**: DeDeDeDeDe-De-De

#### **Enabling Distinctive Ring in the GUI**

- **1.** Click **Voice** from the home page.
- **2.** Click **Extension > Analog extension/IP extension > Advanced/** .
- **3.** Tick off the **Distinctive ring** option.
- **4.** Click **Save**.

## **Setting Distinctive Ring Using a Phone**

![](_page_51_Picture_242.jpeg)

## <span id="page-51-1"></span>**Do not Disturb**

This feature allows you to reject any calls with voice prompts.

For example, if you do not want to answer incoming calls or to be disturbed by the ringtone while you are in the meeting, you can enable this function. The called party will hear the voice prompt **We are sorry, the line is busy at this time. Please dial other numbers, or dial zero for an operator**.

#### **Setting Do not Disturb**

- **1.** Click **Voice** from the home page.
- **2.** Click **Extension > Analog extension/IP extension > Advanced/** .
- **3.** Tick off the **Do not disturb set by feature code** option.
- **4.** Click **Save**.
- **5.** Enabling Do not Disturb through a Phone

![](_page_51_Picture_243.jpeg)

![](_page_52_Picture_196.jpeg)

#### **Notes**

- Once Do not Disturb is enabled, all settings related to the incoming call automatically becomes invalid, including call forwarding, call waiting, simultaneous ringing, and secretary extension.
- <span id="page-52-0"></span>This setting is unavailable for the operator's extension.

## **Call Block**

This feature allows you to block unwanted calls with a busy tone. But you can call the blocked number back.

For example, if you are always harassed by an unknown number 13012345678, you can put it to the **Black list**. Or you can set a blocked number for all extensions on the WROC so that no extension will receive calls from this number.

## **Setting the Black List for a Single Extension**

- **1.** Click **Voice** from the home page.
- **2.** Click **Extension > Analog extension/IP extension > Advanced/** .
- **3.** Add numbers to the **Black list,** and separate them by commas, such as 13012345678, 13112345678.
- **4.** Click **Save**.

### **Setting Blocked Numbers for All Extensions**

- **1.** Click **Voice** from the home page.
- **2.** Click **System > Blocked phone numbers**.
- **3.** Enter the blocked phone numbers.
- **4.** Click **Save**.

#### **Notes**

- You can set a maximum of 30 blocked phone numbers.
- This function requires you to click **Trunk > Analog trunk** and tick off the **Call ID detect** option in the **LINE** box.

# <span id="page-53-0"></span>**Chapter IV Management**

## <span id="page-54-0"></span>**Management**

## <span id="page-54-1"></span>**Password**

For the sake of security, you are recommended to change the initial password when you first log into the WROC.

- **1.** Click **Mgmt** from the home page.
- **2.** Click **Password**.
- **3.** Change the **Administrator password** and **Login timeout value**.

![](_page_54_Picture_219.jpeg)

<span id="page-54-2"></span>**4.** Click **Save**.

## **Software Upgrade**

To ensure a good performance, you are recommended to upgrade the WROC software to the latest version.

- **1.** Click **Mgmt** in the main page.
- **2.** Click **Firmware**.
- **3.** Click **Browse**, select the upgrade file with extension of **.gz**, and click **Upload**.

#### **Notes**

- Do turn off the WROC, disconnect the network, or reboot the WROC during software upgrade. After software upgrade, the WROC will reboot automatically.
- <span id="page-54-3"></span> The upgrade file is provided by your local dealers or you can send us your request to [gs@newrocktech.com.](mailto:gs@newrocktech.com)

## **Configuration**

You are allowed to download or upload the configuration files of the device.

### **Import Data**

- **1.** Click **Mgmt** from the home page.
- **2.** Click **Configuration > Import data**.
- **3.** Click **Browse**, select the configuration files with extension of **.gz**, and click **Upload**.

#### **Export Data**

**1.** Click **Mgmt** from the home page.

- **2.** Click **Configuration > Export data**.
- **3.** Click **Download** to select the storage path.

#### **Notes**

- Do not turn off the device, disconnect the network, or reboot the WROC during the import process. After configuration files are successfully imported, the WROC will reboot automatically.
- <span id="page-55-0"></span>The upload and download speed may be affected by the network situation, please wait patiently.

#### **Recover**

If necessary, you can reboot the WROC or restore the factory settings.

- **1.** Click **Mgmt** from the home page.
- **2.** Click **Recover**.
- **3.** Reboot the system or restore factory settings.

![](_page_55_Picture_103.jpeg)

<span id="page-56-0"></span>**Chapter V Appendix**

# <span id="page-57-0"></span>**FAQs**

**1. Fail to remotely login to the WROC with a WAN IP address or dynamic domain name.**

A: Click **Network** > **Firewall** > **System security** to check whether remote management is enabled. If you still cannot log in to the WROC, change the remote management port to a non-80 port, such as port 8080.

**2. Call forwarding feature works if the destination party is an extension and fails if it is an external phone.**

A: Make sure there are enough trunks on the WROC connected to PSTN or ITSP's SIP server.

**3. The WROC is connected to a router and can access the Internet in bridge mode. However, the external IP extension fails to register to the WROC through the Internet.**

A: Check whether port mapping is enabled on the router connected to the WROC. If not, enable port mapping so that the signaling port of the WROC (**Trunk > IP extension**, the default is port 5060) and RTP port (10010-10130) can be mapped.

**4. Fail to login to the Web GUI after PPPoE link is established**

A: Reboot the device.

**5. Your PC can not obtain a new IP address after the DHCP address pool has been changed.**

A: Click **My Network Places > View network connections** on Control Panel. Right-click **Local Area Connection** and select **Disable** to discontinue the use of the current IP address. Right-click the **Local Area Connection** and select **Enable** to obtain a new address.

#### **6. Fail to get the WROC Logon page by using w.com as the URL.**

A: You need to clear the history data and cache of the browser. Firefox: Click **Tools > Clear Recent History** and select all details and click **Clear Now.** IE: Go to **Tools > Delete browsing history** page and click **Delete**.

Google Chrome: Go to  $\equiv$  page and select all details and click **Clear browsing data**.

# <span id="page-59-0"></span>**Acronym and Abbreviation**

![](_page_59_Picture_143.jpeg)